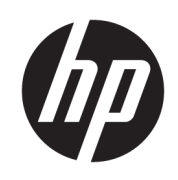

HP Latex Plus 裁紙器系列 使用者指南

如何使用您的產品。

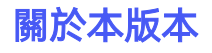

© Copyright 2020–2023 HP Development Company, L.P.

2023 年 2 月,第 3 版

#### 法律聲明

本文件包含的資訊如有變更,恕不另行通 知。

HP 產品與服務的保固範圍,僅限於產品與服 務隨附的保固聲明中所提供的保固項目。本 文件的任何部分均不解釋為構成任何額外保 固。HP 不負責本文件在技術上或編輯上的錯 誤或疏失。

#### 商標

Microsoft® 與 Windows® 為 Microsoft Corporation 在美國的註冊商標。

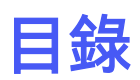

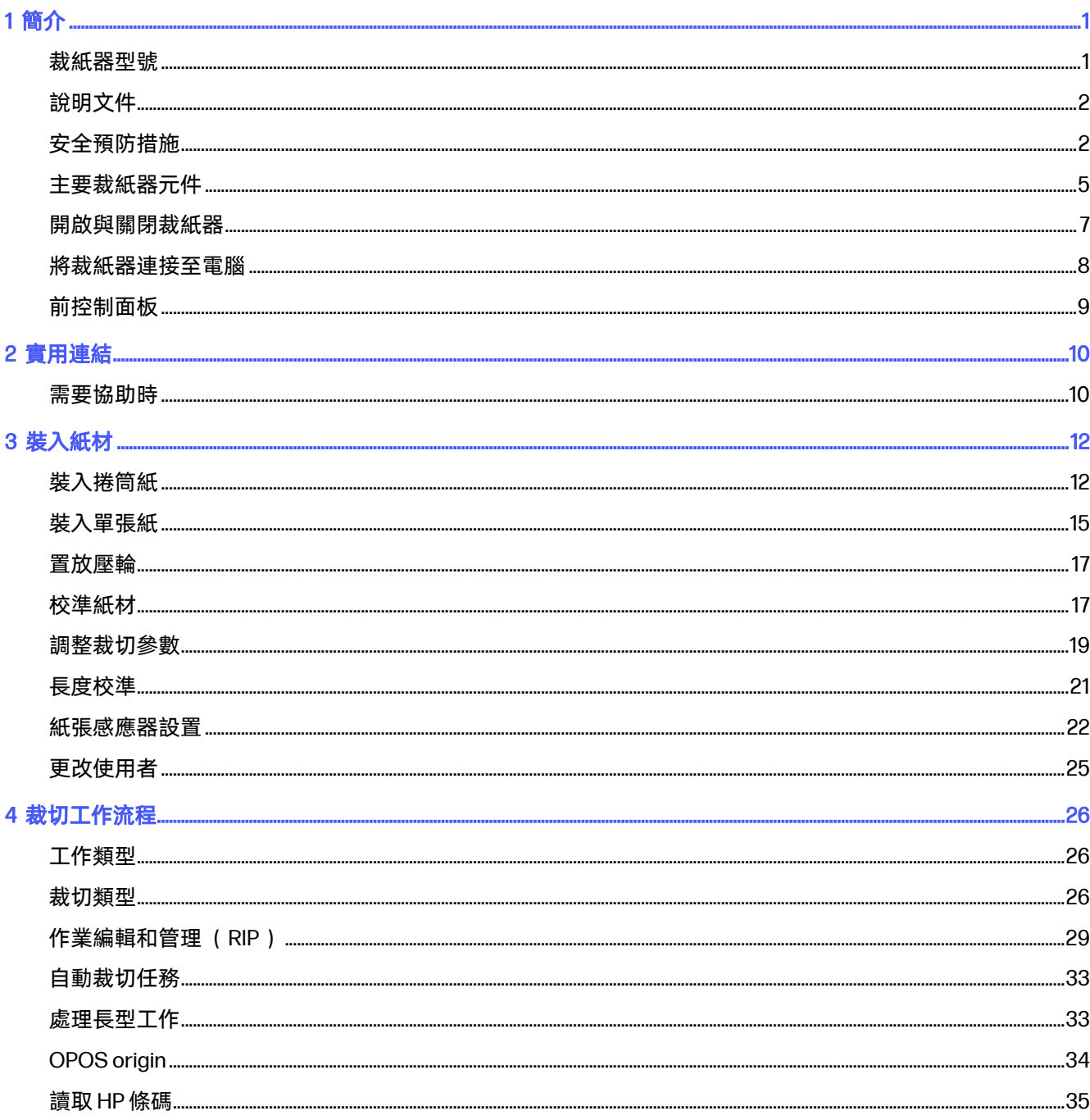

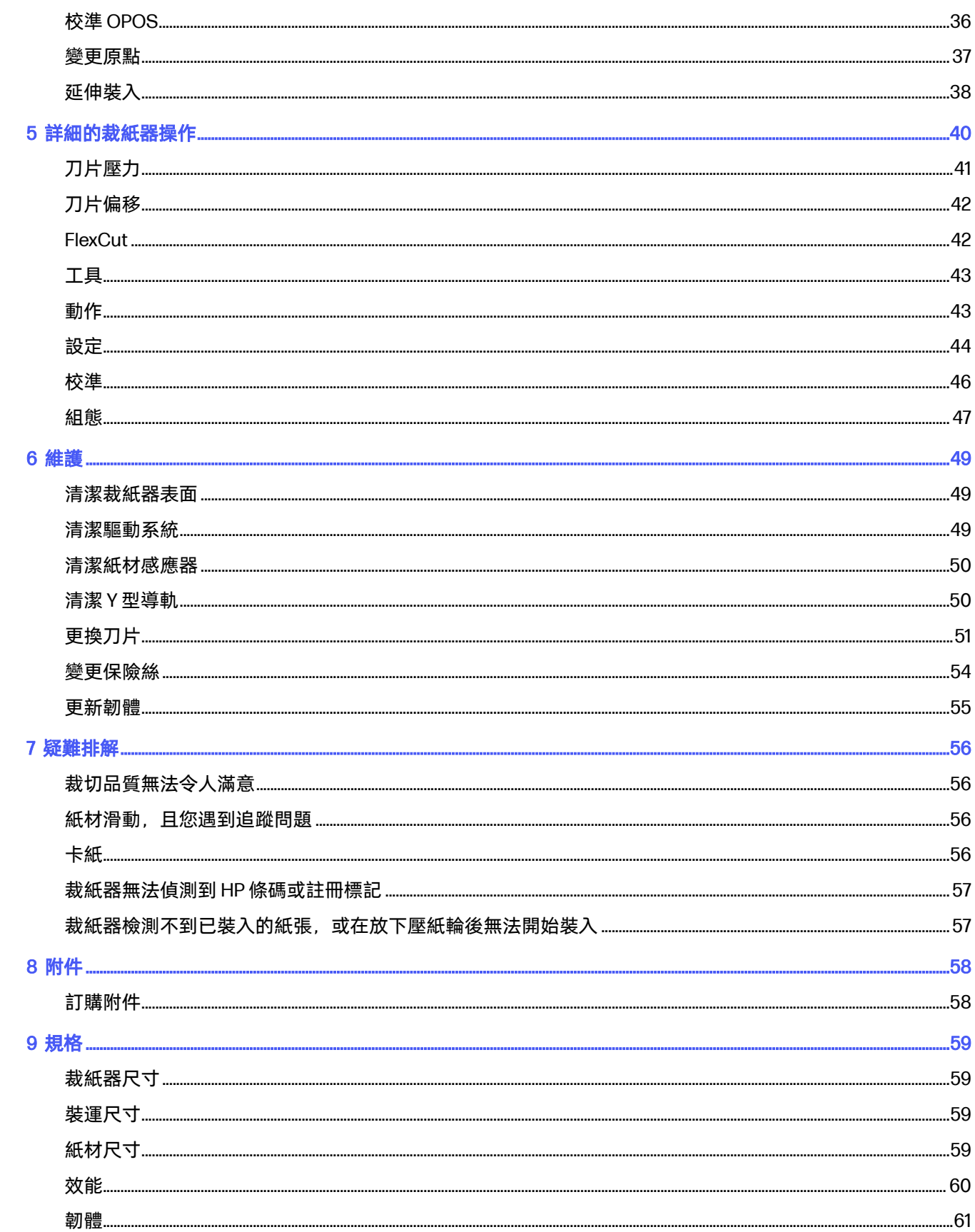

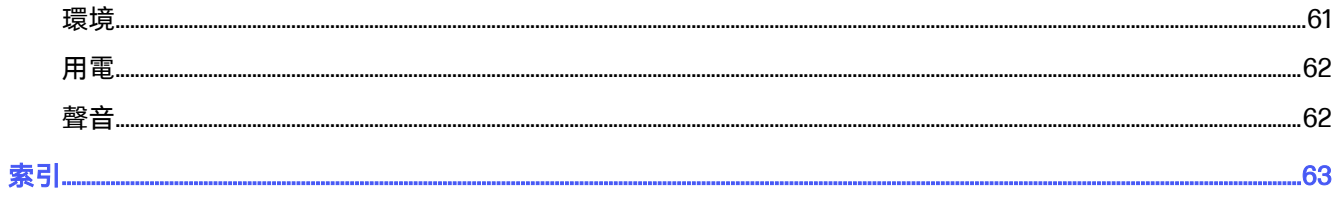

# <span id="page-5-0"></span>1 簡介

您的裁紙器為拖曳刀輪廓裁紙器,專為精準地裁切彈性紙材所設計。

裁紙器的主要功能如下:

- 光學定位系統 (OPOS) 和 HP 條碼系統 (HP Barcode System), 提供精準且無需看管的裁切技術
- 不同的裁切模式,可完全切穿某些紙材
- 高速裁切頭,能可靠輕易地裁切紙材
- 觸控螢幕可供輕鬆修改設定
- 智慧紙材系統,即使高速裁切,亦能將紙材保持在軌道上
- 乙太網路 (LAN) 與 USB 連線能力
- 隨附紙材承接槽

若要傳送列印工作至裁紙器, 必須使用點線影像處理器 (RIP) 軟體, 該軟體應該在另一部獨立電腦上執 行。RIP 軟體可從各種不同的公司取得。包裝箱內隨附用於 HP FlexiPrint 和 Cut RIP 的許可證,支援「列 印並裁切」以及「直接裁切」工作流程。

## 裁紙器型號

提供三種不同的裁紙器型號。

#### 表格 1-1 裁紙器型號

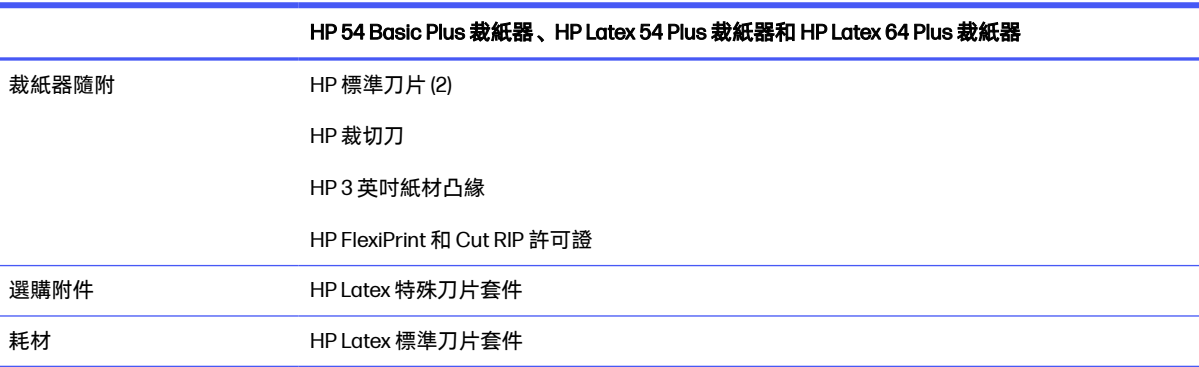

## <span id="page-6-0"></span>說明文件

可以從 HP 網站下載裁紙器的說明文件。

您可以從以下任一位置下載軟體:

- <http://www.hp.com/go/latex115plusprintandcutter/manuals>
- <http://www.hp.com/go/latex315plusprintandcutter/manuals>
- <http://www.hp.com/go/latex335plusprintandcutter/manuals>
- <http://www.hp.com/go/latex630plusprintandcutter/manuals>

下面列出可用文件:

- 簡介資訊
- 場地準備指南
- 組裝說明
- 使用者指南
- 法律資訊
- 有限保固

## 安全預防措施

使用裁紙器前,請閱讀以下安全防範措施,以確保安全使用。

您應該受過適當技術訓練和具備必要經驗,了解執行工作時您可能暴露於何種危險,並採取適當措施將 其對您或其他人員的風險降至最低。

本設備不適合在可能有小孩出現的場所中使用。

### 一般安全指南

除 HP 客戶自行維修計畫涵蓋的部件以外,裁紙器內沒有任何可由操作員維修的部件。請洽合格的維修 人員進行其他零件的維修。

有關客戶自行維修計畫的詳細資訊,請訪問<http://www.hp.com/go/selfrepair/>。

發生下列任一情況時,請關閉裁紙器電源,然後致電您的服務代表:

- 電源線或其插孔損壞。
- 裁紙器受到撞擊而損壞。
- 發生任何機械或機殼的損壞。
- 液體濺入裁紙器。
- 裁紙器冒煙或散發異常味道。
- 裁紙器掉落。

● 裁紙器運作不正常。

發生下列任一情況時,請關閉裁紙器電源:

- 暴風雨天候期間
- 電力中斷期間

請特別注意標有警告標籤的區域。

您的所在地,無論是辦公室、複印室還是印表機室,其通風措施都應符合當地的環境、健康與安全 (EHS) 準則和法規。

### 觸電的危險

裁紙器使用一條電源線。請在維修裁紙器之前先將電源線拔除。

警告!內建電源供應器和電源插口的內部迴路使用危險的高電壓運作,足以致死或造成重大人身傷 害。

為了避免發生觸電,務必注意下列事項:

- 裁紙器應僅連接到接地的幹線插座。
- 請勿取下或開啟任何其他密閉系統外蓋或插頭。
- 請勿將物體從裁紙器的插槽插入。
- 從裁紙器後面走過時,請小心不要絆到纜線。
- 將電源線穩固地完全插入牆上插座和裁紙器插座。
- 手未乾時,請勿觸碰電源線。

### 火災危險

為了避免引起火災,請務必注意下列事項。

- 客戶需要滿足裁紙器的要求以及設備安裝所在的國家/地區當地的電氣標準要求。使用商標上指定 的電源供應電壓。
- 將電源線連接到線路,並根據《場所準備指南》中的詳細資訊,使用分支斷路器加以保護。請勿使 用電源延長線 (電源分接頭) 連接電源線。
- 僅使用 HP 裁紙器所隨附的電源線。請勿使用已受損的電源線。請勿將這些電源線用於其他產品。
- 請勿將物體從裁紙器的插槽插入。
- 請小心不要讓液體潑濺至裁紙器上。清潔完成後,請確定所有元件都已乾燥再使用裁紙器。
- 請勿對裁紙器內部或於其周圍使用含有可燃性氣體的霧化器產品。請勿在爆炸性氣體環境中操作裁 紙器。
- 請勿擋住或蓋住裁紙器的開口。

#### 機械性的危險

裁紙器具有移動零件,可能會造成傷害。

<span id="page-8-0"></span>為避免人身傷害,於裁紙器附近工作時務必注意下列事項:

- 衣服及身體各部位均應與移動零件保持距離。
- 避免配戴項鍊、手環和其他懸吊物品。
- 如果您留長髮,請將頭髮綁起,避免掉落到裁紙器內。
- 留意不讓會移動的零件夾住袖子或手套。
- 請勿在列印時碰觸齒輪或是移動捲筒紙。
- 請勿在蓋板掀起時操作裁紙器。

### 光輻射的危險

LED 狀態指示燈與前控制面板會發光。

此照明符合 IEC 62471:2006 *燈與燈管系統的光生化學安全*豁免群組的要求。不過,仍建議您勿直視開啟 中的 LED 燈。請勿修改模組。

### 重磅紙材危害

處理重磅紙材時請務必謹慎,避免人身傷害。

- 可能需要多人合力裝卸重磅捲筒紙材。處理時務必謹慎,避免背部拉傷和/或受傷。
- 請考慮使用堆高機、托板車或其他裝卸設備。
- 裝卸重磅捲筒紙材時,務必穿著個人保護裝備,包括靴子和手套。

#### 警告與注意事項

本手冊使用警告和注意符號來確保正確使用裁紙器和防止裁紙器受到損壞。請務必依照標有這些符號的 操作指示來執行。

- 警告!未能依照已標記這類符號的方針執行時,可能會導致人身重大傷害或死亡。
- 注意:未能依照以此符號標示的方針執行可能會導致人身輕微傷害或損壞裁紙器。

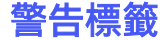

簡短說明

#### 表格 1-2 警告標籤

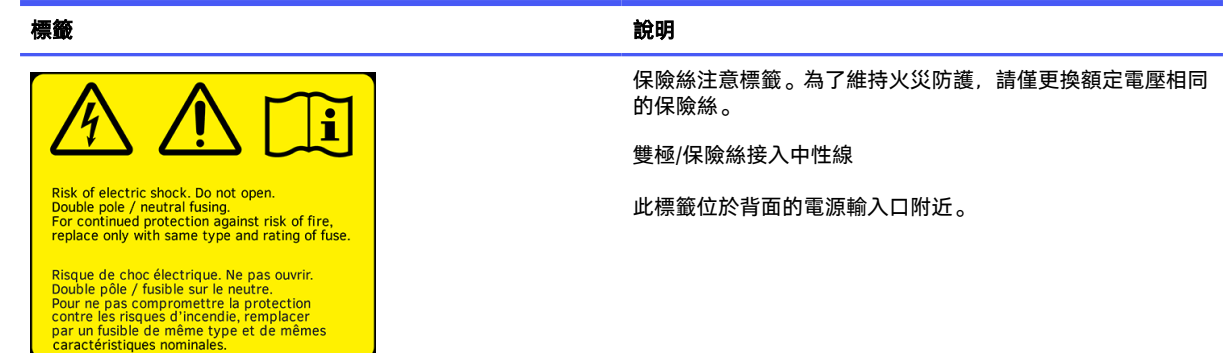

#### <span id="page-9-0"></span>表格 1-2 警告標籤 (續)

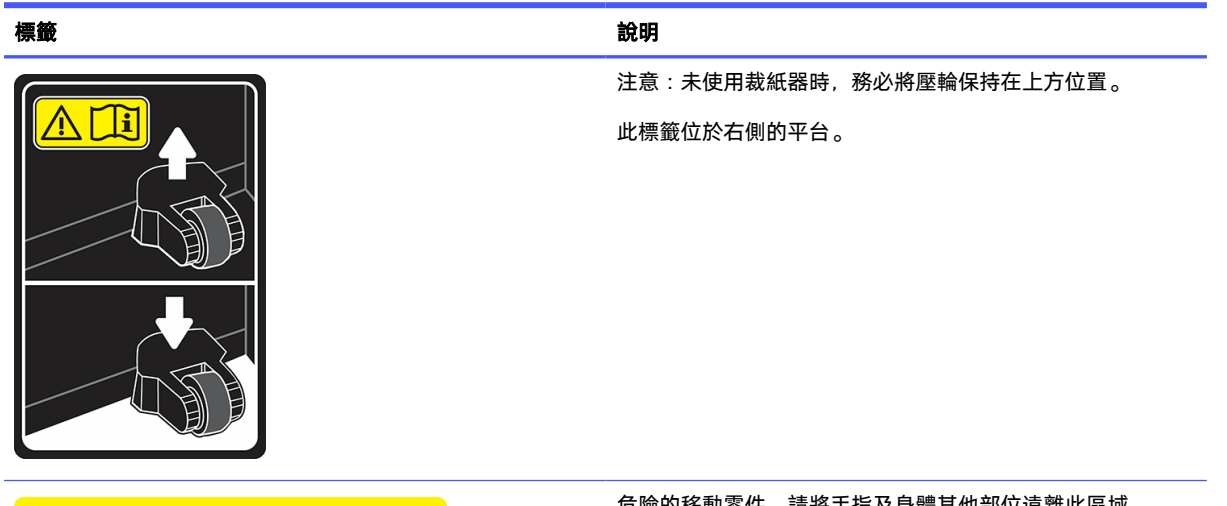

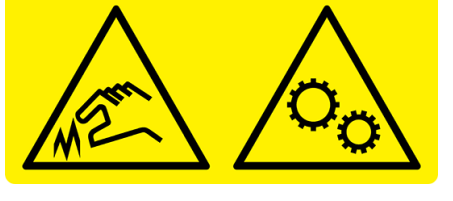

危險的移動零件。請將手指及身體其他部位遠離此區域。 此標籤位於裁切頭。

附註:標籤的最終位置及大小可能略有不同,但應該明顯可見,並接近潛在風險區。

## 主要裁紙器元件

以下的視圖說明裁紙器的主要元件。

前視圖

從前面看到的裁紙器元件。

<span id="page-10-0"></span>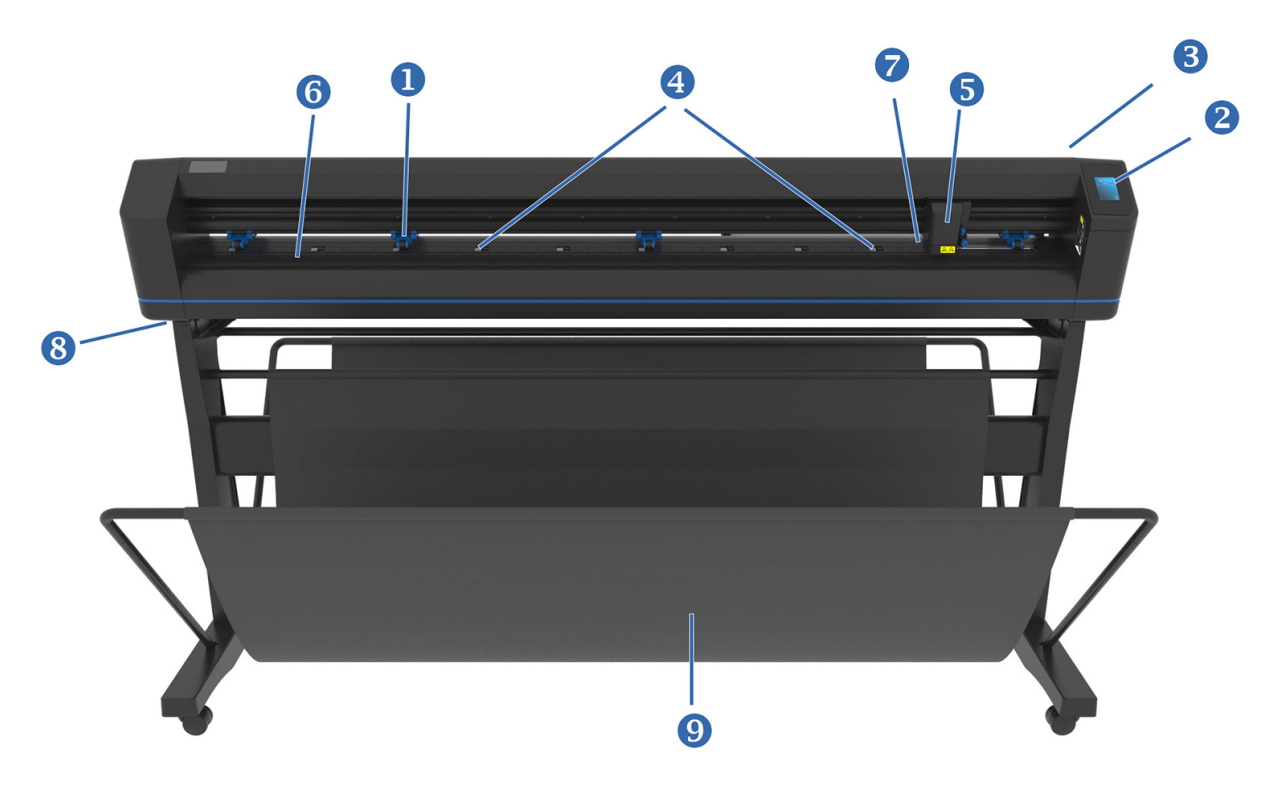

- 1. 壓輪:壓輪會將紙材夾緊至驅動系統,以確保追蹤的正確性。兩個中央滾輪可確保較寬的紙材中間 保持平坦,您可以選擇啟用或停用。
- 2. 前控制面板:您可以從此觸控螢幕起始所有裁紙器活動。這裡會顯示裁紙器目前的狀態和/或需要 採取的動作相關資訊。
- 3. 壓輪手柄:此手柄可用於升高和降低壓輪,以裝入紙材。
- 4. 紙材驅動套筒:只有在壓輪位於下方位置時,這些套筒才會移動紙材。機型越大,小型套筒的數量 便越多。
- 5. 工具托架:刀片固定座、畫筆或鏤空工具安裝在工具托架上。光學定位感應器 (OPOS) 也固定於其 上。
- 6. 裁切帶:可自我修復的橙色裁切帶可協助避免刀片尖端在未裝入紙材發生損害。由於在裁切是在裁 切帶上完成,因此裁切帶必須保持完整。
- 7. 紙材感應器:此感應器位於右側套筒後方, 用於偵測裝入的紙材。
- 8. 固定裁紙器底座的螺絲:使用裁紙器前,請確定已在每側固定所有螺絲。
- 9. 紙材承接槽。

後視圖

從背面看到的裁紙器元件。

<span id="page-11-0"></span>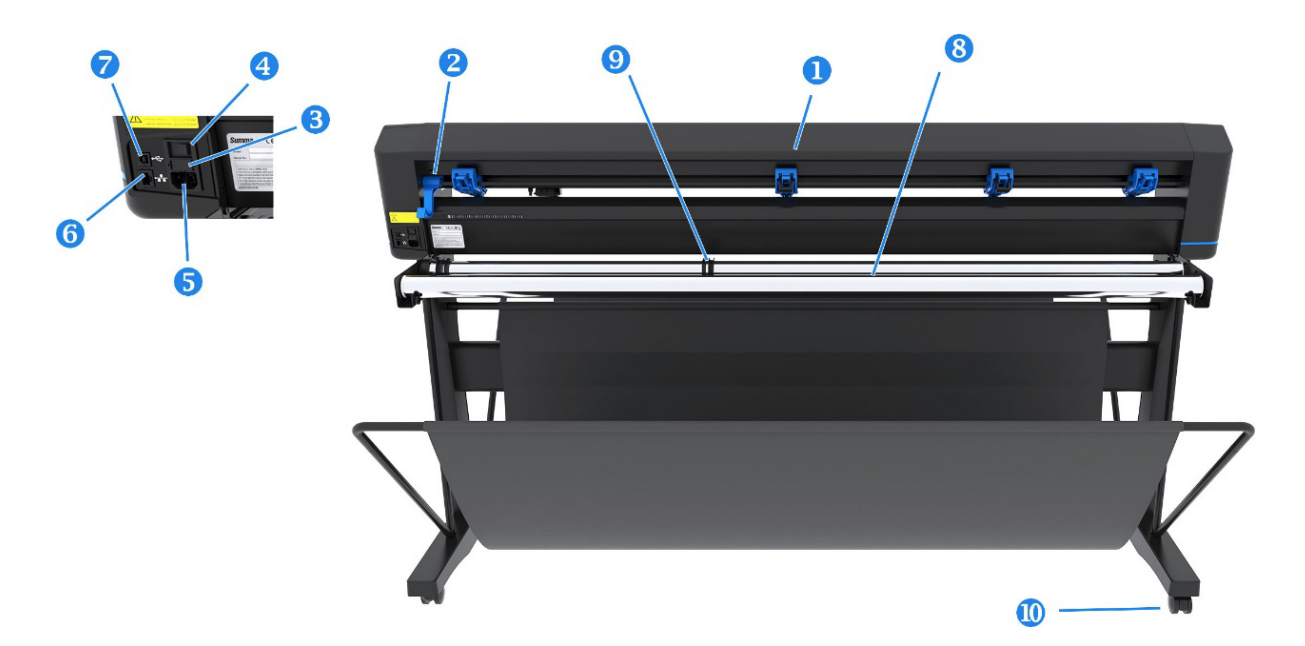

- 1. 壓輪:壓輪會將紙材夾緊至驅動系統,以確保追蹤的正確性。兩個中央滾輪可確保較寬的紙材中間 保持平坦,您可以選擇啟用或停用。
- 2. 壓輪手柄:此手柄可用於升高和降低壓輪,以裝入紙材。
- 3. [保險絲盒:保險絲位於電源輸入模組的右側。如需保險絲的詳細資訊,請參閱位於第](#page-66-0) 62 頁的用 電。
- 注意:為了持續避免火災風險,請僅更換具有相同類型及額定電壓的保險絲。
- 4. 電源開關:此翹板開關位於電源輸入模組的中央,可開啟和關閉裁紙器。若要將其開啟,請按下翹 板開關的「I」側。若要將其關閉,請按下翹板開關的「O」側。
- 5. AC 電源插座:插座位於電源輸入模組的左側。開機程序說明於位於第7頁的開啟與關閉裁紙 器。請一律使用裁紙器隨附的電源線。
- 6. USB 連接埠:此介面採用《通用序列匯流排規格》修訂版本 1.1 中規定的標準。這可為主機電腦和 裁紙器之間提供高速雙向通訊。
- 7. 乙太網路連接埠 RJ45:可將裁紙器連接至區域網路。
- 8. 紙材支撐滾筒:紙材捲筒的旋轉支撐滾筒。
- 9. 紙材捲筒引導刷:從捲筒拉出紙材時,兩個凸緣導片可讓紙材捲筒保持在原處。
- 10. 腳輪:支架上的腳輪具有鎖定制動功能。將裁紙器移至新位置後,請用腳踩下制動,以鎖定腳輪。

### 開啟與關閉裁紙器

電源開關位於裁紙器的後面板上。

注意:在連接電源線之前,請確定電源開關位於關閉的位置(位於標記為「O」的位置)。

若要開啟裁紙器,請將電源開關移動到標記為「I」的位置。

當裁紙器開啟時,觸控螢幕會啟動,且裁紙器會初始化。若已裝入紙材,裁紙器將會檢查其尺寸。

### <span id="page-12-0"></span>將裁紙器連接至電腦

裁紙器具有雙向 USB 及 LAN 連接埠,用於連接至電腦。

如果兩個連接埠皆連接,先接收資料的連接埠將會保持作用,另一個將會停用。

### LAN 連線 (建議)

將 LAN 纜線連接至裁紙器的背面,並將另一端連接至網路。

根據預設值,裁紙器會啟用 DHCP,因此伺服器會自動將 IP 位址指定給裁紙器。您可以在前控制面板中 檢視所指定的位址。

要設置靜態 IP 位址,請轉至前面板,依次點擊功能表圖示 - 6- 、配置 > 乙太網 > DHCP > 關閉並確

認。然後,在相同的功能表中,手動輸入 IPv4 位址和子網路(視需要洽詢網路管理員)。重新啟動裁 紙器以套用新設定。

### USB 連線

USB 纜線不應超過 5 公尺 。

#### 適用 Microsoft Windows 的程序

下列幾個步驟將為您提供有關此主題的完整程序。

- 1. 關閉裁紙器。
- 2. 確定您擁有該電腦的管理權限,且「使用者帳戶控制)」已停用或設為最低等級。
- 3. 按一下 Install USB driver (安裝 USB 驅動程式), 然後等待驅動程式安裝。還會自動安裝 HP FlexiPrint and Cut RIP。
- 4. 將 USB 纜線的一端連接至電腦的 USB 連接埠。纜線此端應有一個 4 針腳的 USB 序列 A 接頭。
- 5. 將 USB 纜線的另一端連接至裁紙器背面的 USB 連接埠。纜線此端應有一個 4 針腳的 USB 序列 B 接 頭。
- 6. 開啟裁紙器 (請參閱位於第 7 [頁的開啟與關閉裁紙器\)](#page-11-0), 然後返回電腦。

#### 適用 Apple Mac OS X 的程序

下列幾個步驟將為您提供有關此主題的完整程序。

若要將多個裁紙器連接至同一台電腦,請參[閱位於第](#page-51-0) 47 頁的 USB 連接埠。

- 1. 關閉裁紙器。
- 2. 將 USB 纜線的一端連接至電腦的 USB 連接埠。纜線此端應有一個 4 針腳的 USB 序列 A 接頭。
- 3. 將 USB 纜線的另一端連接至裁紙器背面的 USB 連接埠。纜線此端應有一個 4 針腳的 USB 序列 B 接 頭。
- 4. 開啟裁紙器(請參閱位於第7[頁的開啟與關閉裁紙器\)](#page-11-0)。

大部分適用於 Mac OS X 的裁切軟體無需安裝驅動程式即可控制裁紙器。

## <span id="page-13-0"></span>前控制面板

前控制面板可提供詳細的裁紙器狀態資訊,並為您提供彈性、強大的裁紙器設定控制。 前控制面板觸控螢幕的所有控制項都可輕鬆格式化,讓您快速存取最常用的裁紙器設定。 在狀態訊息或功能表選項旁邊,您可以點選按鈕符號,以變更功能表項目或參數值。

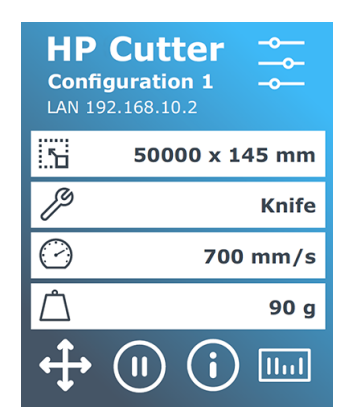

在閒置特定時間後,便會顯示螢幕保護程式。只要觸碰螢幕,就能返回正常顯示。

適用時,系統可能會顯示秘訣或建議,而非螢幕保護程式。例如,裁紙器並非處於忙碌狀態,且壓輪位 於下方位置時,便會顯示警告訊息。

警告!每當您點選前控制面板上的控制項時,就可能會起始內部測試,或是移動裁切頭或紙材。請將 手指及身體其他部位遠離具有危險移動零件的裁切區域。

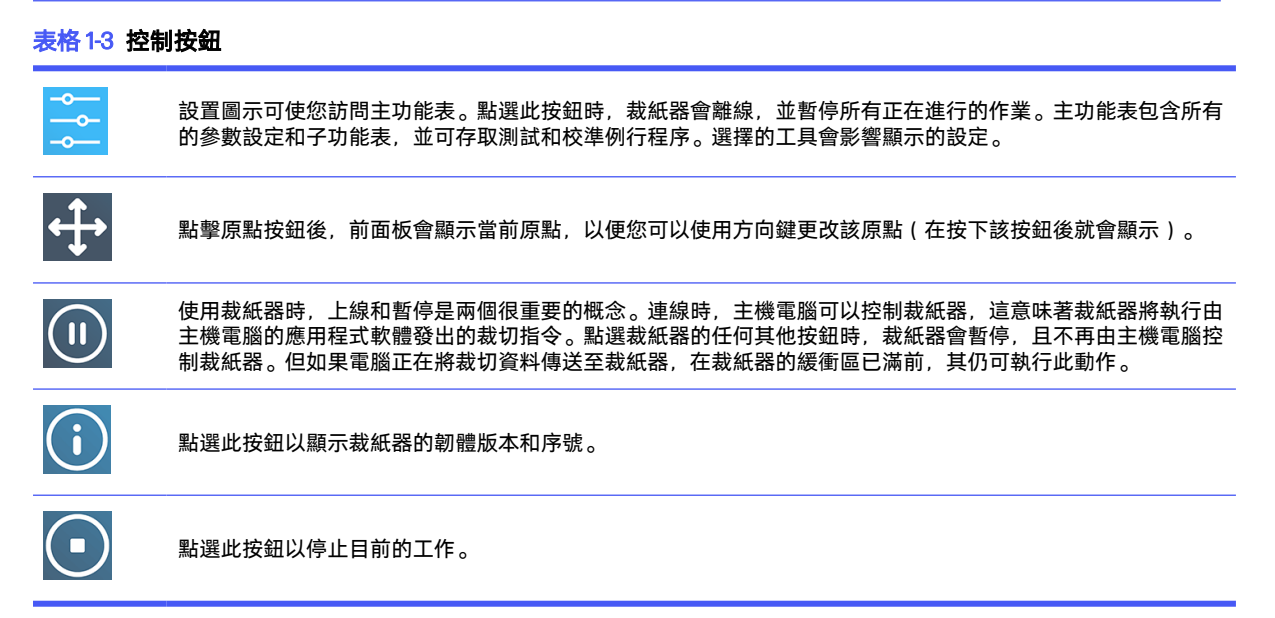

# <span id="page-14-0"></span>2 實用連結

您可能會發現有用的 Web 資源摘要。

請訪問 HP Latex 知識中心 http://www.hp.com/communities/HPLatex, 此處您可以找到關於我們的 HP Latex 產品和應用程式的詳細資訊,並使用論壇討論與業務相關的任何內容。

#### 產品說明文件:

- <http://www.hp.com/go/latex115plusprintandcutter/manuals>
- <http://www.hp.com/go/latex315plusprintandcutter/manuals>
- <http://www.hp.com/go/latex335plusprintandcutter/manuals>
- <http://www.hp.com/go/latex630plusprintandcutter/manuals>

有關如何使用裁紙器的影片:<http://www.hp.com/supportvideos/>或 [http://www.youtube.com/HPSupportAdvanced。](http://www.youtube.com/HPSupportAdvanced)

有關完整的培訓計畫,請參閱<https://lkc.hp.com/blog/hp-latex-print-and-cut-plus-training>。

軟體 RIP、應用程式、解決方案、墨水和紙材的相關資訊: <https://www.hp.com/us-en/printers/large-format/professional-print-service-plans.html>.

HP 支援中心:

- <http://www.hp.com/go/latex115plusprintandcutter/support>
- <http://www.hp.com/go/latex315plusprintandcutter/support>
- <http://www.hp.com/go/latex335plusprintandcutter/support>
- <http://www.hp.com/go/latex630plusprintandcutter/support>

## 需要協助時

在大部分的國家/地區,支援是由 HP 支援合作夥伴提供(通常是出售產品給您的公司)。如果這不是您 所在的國家/地區的情況下,請通過上面的網址線上聯繫 HP 技術支援部。

您也可以透過電話取得協助。在您撥打電話之前,請先完成下列準備事項:

- 檢閱本指南的相關部份。
- 檢閱您的軟體說明文件 (如有相關)。
- <span id="page-15-0"></span>● 請備妥下列資訊:
	- 所使用的產品:產品編號和序號。
	- 学 附註:這些數字位於裁紙器背面的標籤上。
	- 若前控制面板上出現錯誤代碼,請記下它。
	- 您所使用的 RIP 及其版本編號。
	- 如有相關,請告知您所使用的紙材。

### 電話號碼

您可以在網站上找到 HP 支援中心的電話號碼。

請參閱 [http://welcome.hp.com/country/us/en/wwcontact\\_us.html。](http://welcome.hp.com/country/us/en/wwcontact_us.html)

### 客戶自行維修

HP 的客戶自行維修計畫在保修或合同範圍內為客戶提供最快捷的服務。這個計畫可以讓 HP 將替換零 件直接出貨給您(使用者),讓您能夠進行替換。參與這個計畫,您可以在最方便的時候替換零件。

#### 方便又好用

- HP 支援專家會診斷及評估是否需要更換零件,以解決有瑕疵的硬體元件問題。
- 更換零件會以快遞寄送;大部分有庫存的零件會在您與 HP 連絡的當天出貨。
- 可供目前仍有保固或合約的 HP 產品使用。
- 在大部分國家/地區都提供此項服務。

如需有關「客戶自行維修」的詳細資訊,請參閱 [http://www.hp.com/go/selfrepair/。](http://www.hp.com/go/selfrepair/)

# <span id="page-16-0"></span>3 裝入紙材

您可以在裁紙器裝入捲筒紙和單張紙的紙材。可由前後裝入單張紙;捲筒紙則必須從後方裝入。 無論工作為列印並裁切或只需裁切,裝入程序皆相同。

- 12 重要:強烈建議您先裝入紙材,再從電腦上準備工作。
- 附註:有不同的裁紙器型號。您的裁紙器可能與圖例中顯示的型號不完全相同。

## 裝入捲筒紙

下列幾個步驟將為您提供有關此主題的完整程序。

1. 使用壓輪槓桿臂升起壓輪,它位於裁紙器的右手邊,前控制面板旁。

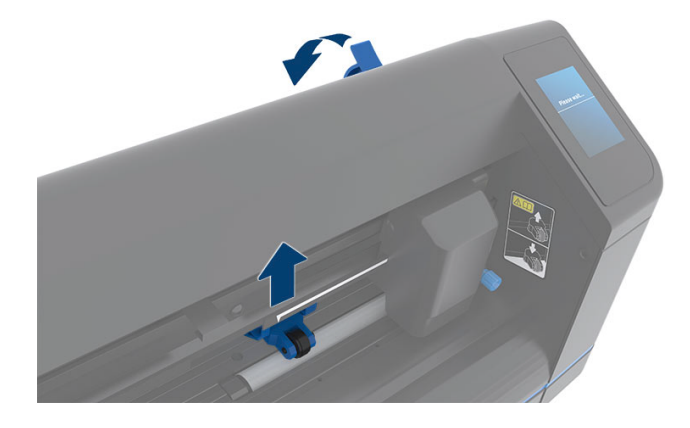

2. 鬆開兩個紙材凸緣上的旋鈕。下圖顯示鬆開的凸緣 (1) 和鎖緊的凸緣 (2)。

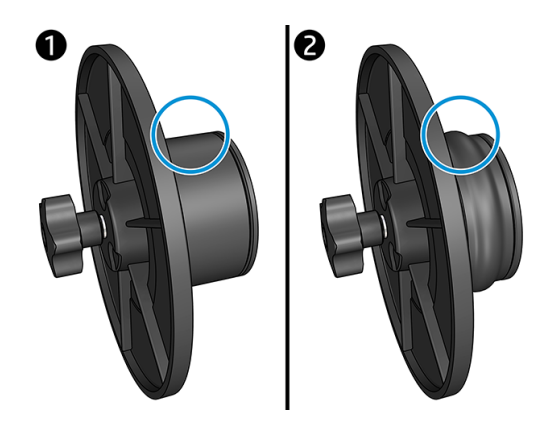

- 3. 將鬆開的凸緣插入捲筒紙的一端,然後鎖緊旋鈕。請確認凸緣已固定。然後在捲筒紙的另一端執 行相同程序。
- 4. 將裝上凸緣的捲筒紙放在紙材供應捲筒上。將凸緣放入凸緣導輪的凹槽中。凸緣導輪可在滾筒上 橫向移動。

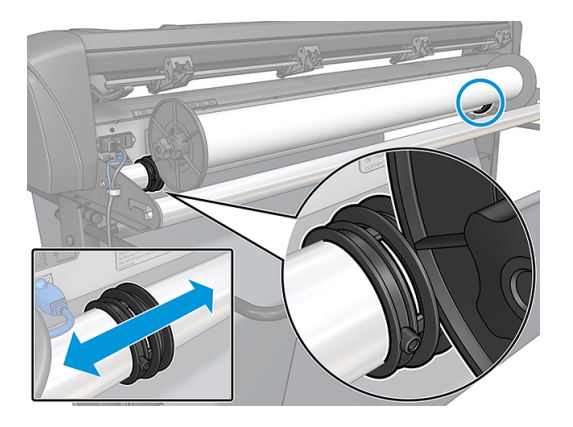

如果不使用凸緣 (不建議這麼做,因為如此便無法保證將紙材保持在軌道上),請確定捲筒紙位 於兩個凸緣導輪之間。

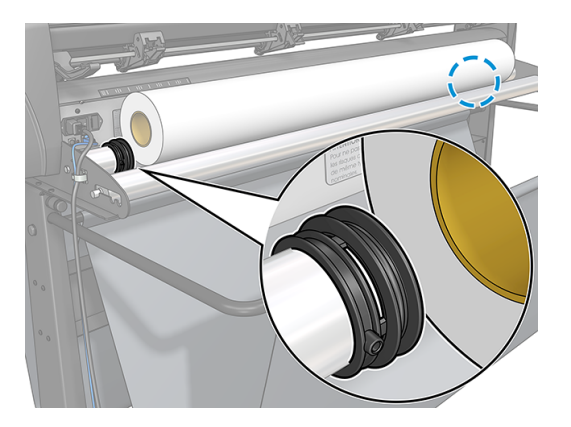

- 5. 開始由機器的背面裝入紙材。將紙材通過壓輪下方,朝向裁紙器前方。
- 6. 將紙材的左緣放在最左邊的驅動套筒上,然後檢查紙材右緣是否對準長驅動套筒。
- $\Box$  附註: 如果您是使用 54 Basic Plus 裁紙器, 請依下表所示裝入紙材。

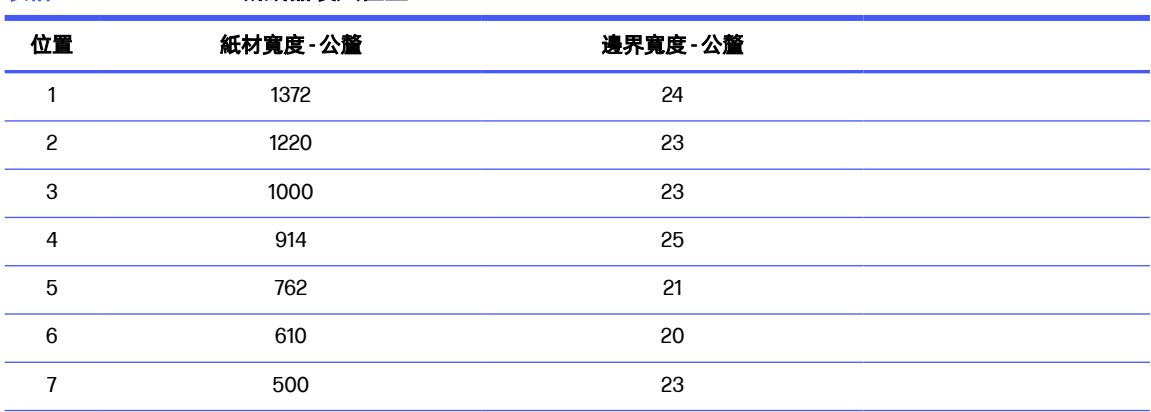

表格 3-1 54 Basic Plus 裁紙器裝入位置

表格 3-1 54 Basic Plus 裁紙器裝入位置 (續)

| 位置    | 紙材寬度-公釐 | 邊界寬度 公釐 |  |
|-------|---------|---------|--|
| 8     | 400     | 25      |  |
| 9     | 280     | 10      |  |
| $10*$ | 105     | 10      |  |

\* 位置 10 位於最右邊,未顯示於下圖之中。使用此位置時應停用紙材感應器。

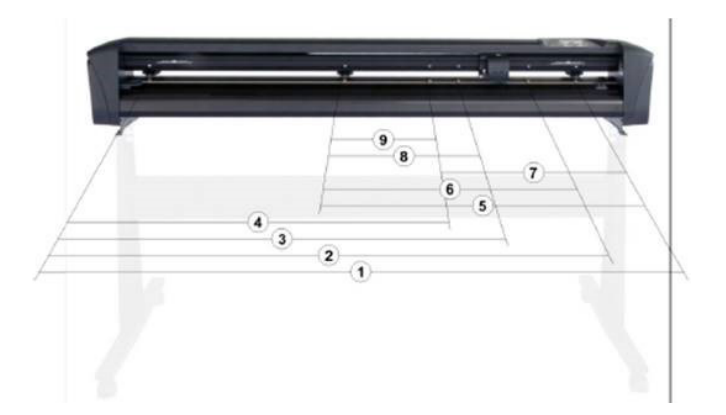

7. 將壓輪放在驅動套筒上,約距離紙材外緣 3至 15 公釐 (1)。然後從後面固定凸緣並拉緊紙材,使紙 材繞緊。

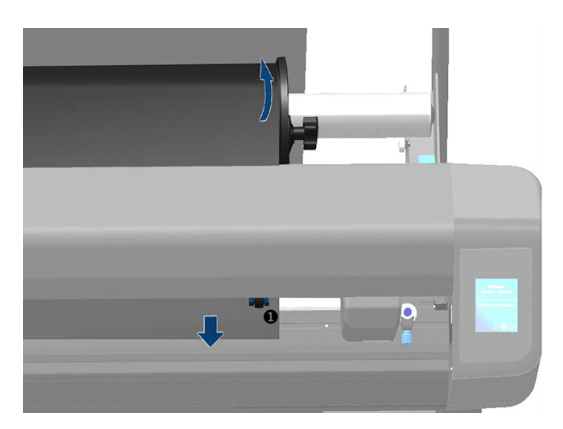

如果因為紙材太窄,無法碰觸到長驅動套筒,而不適用此程序,請將紙材左緣放在左邊第二個驅 動套筒上,並將紙材右緣對準長驅動套筒。繼續將左側的壓輪往長驅動套筒移動,直到兩個壓輪 都位於指定位置,且直接位於紙材邊緣上方。

在任何情況下,紙材的兩個邊緣皆必須蓋住驅動套筒。如果沒有達成此狀況,請重新定位捲筒 紙,以蓋住驅動套筒。

- 8. 請確定紙材從捲筒筆直送出。如有必要,請將捲筒與凸緣導輪沿著紙材支撐滾筒由左向右滑動。
- 警告!請將手指及身體其他部位遠離具有危險移動零件的裁切區域。

<span id="page-19-0"></span>9. 放下壓輪手柄,將紙材穩固地壓在驅動套筒上。一秒鐘後,工具托架會自動由右往左移動,測量 可用的紙材寬度。

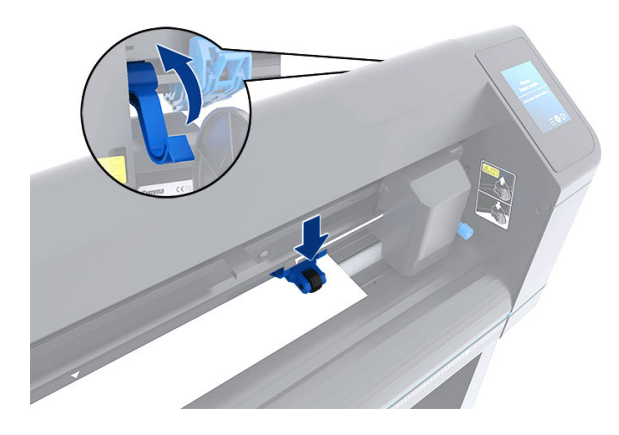

 $\beta$  附註:不建議您手動將紙材從捲筒上捲開。如有需要,裁紙器會自動捲開紙材。

## 裝入單張紙

下列幾個步驟將為您提供有關此主題的完整程序。

- 1. 將紙材放在裁紙器正面,並使用正面和背面的對齊標記確保紙材正確對齊。
- 2. 使用壓輪槓桿臂升起壓輪,它位於裁紙器的右手邊,前控制面板旁。

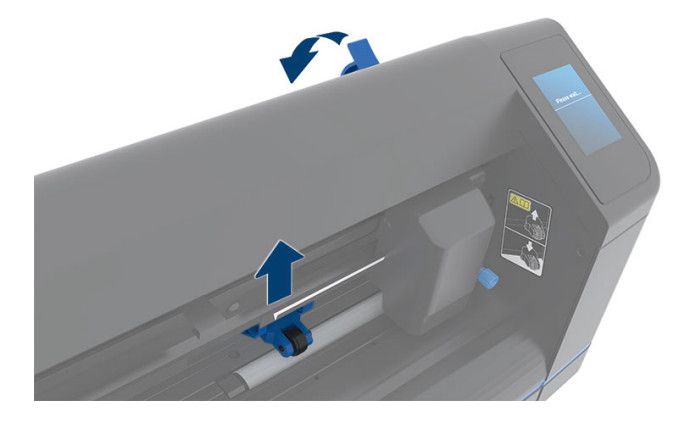

- 3. 開始由機器的背面裝入紙材。將紙材通過壓輪下方,朝向裁紙器前方。
- 4. 將紙材的左緣放在最左邊的驅動套筒上,然後檢查紙材右緣是否對準長驅動套筒。
- $\beta$  附註: 如果您使用 54 Basic Plus 裁紙器, 請按中 位於第 12 [頁的裝入紙材](#page-16-0) 所示裝入紙張。

5. 將壓輪放在驅動套筒上,約距離紙材外緣 3 至 15 公釐 (1)。

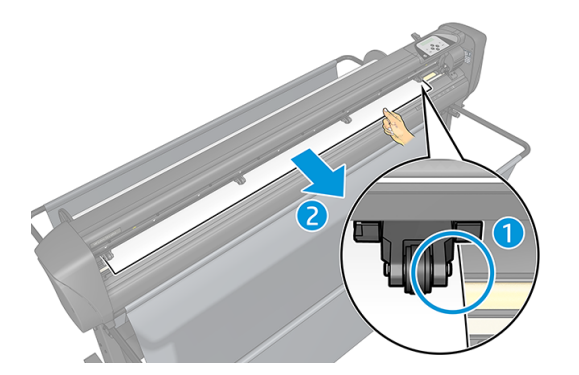

6. 放下壓輪手柄,將紙材穩固地壓在驅動套筒上。一秒鐘後,工具托架會自動由右往左移動,測量 可用的紙材寬度。

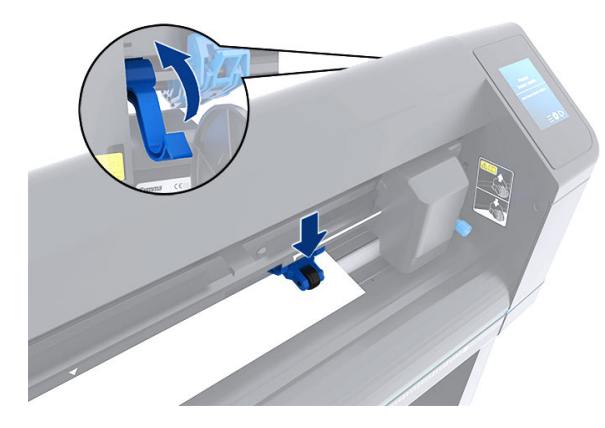

 $\beta$  附註:不建議您手動將紙材從捲筒上捲開。如有需要,裁紙器會自動捲開紙材。

當裁紙器啟動時,壓輪一降低,裁紙器就會自動開始執行最基本的裝入程序。如果裁紙器已開啟電源, 同時紙材已位於裁紙器中,且壓輪位於下方位置時(不建議),也會開始裝入程序。未使用裁紙器時, 請務必將壓輪保持在上方位置。

裁紙器的最基本裝入程序包含以下動作,適用於每一種工作:

- 測量紙材寬度。
- 將紙材鬆開約兩個壓輪之間寬度的長度。
- 同時將驅動鼓(套筒)及裁切頭以 45° 軸向移動。

裁紙器現已準備就緒,可以從電腦接收工作。

當從電腦接收工作時,裁紙器會自動從捲筒拉出需要的紙材。這會分成幾個步驟完成,使用的紙材長度 等於紙材測得寬度的倍數。

在大多數情況下,此裝入程序即已足夠。不過,還有一些可用的額外裝入功能。

附註:只有在執行完整裝入程序時,才能保證追蹤較長的註冊標記。

<span id="page-21-0"></span>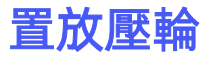

只有當紙材透過兩個正確覆蓋驅動套筒的外壓輪驅動時,紙材才會正確地移動。

壓輪會透過位於裁紙器右側的壓輪槓桿臂同步放下或提起。在紙材從裁紙器背面送到前方時,壓輪必須 抬起,才能裝入紙材。當抬起時,可沿著壓輪軸手動左右移動壓輪。

- 注意:在將壓輪向左右滑動之前,請確定壓輪已完全抬起。
- △ 注意:請務必由壓輪側握住組件, 再將其由左至右移動。請勿由機器背面握住組件來重新定位壓輪。

壓輪必須正確放置,且在起始自動裝入程序前降到紙材上。確認所有壓輪都位於驅動套筒上。左外側壓 輪應位於白色三角形標籤下的其中一個止動裝置(卡入位置)。右外側壓輪則應位於長驅動套筒上。卡 入位置位於套筒邊緣(以白色三角形標籤標示的區域)。

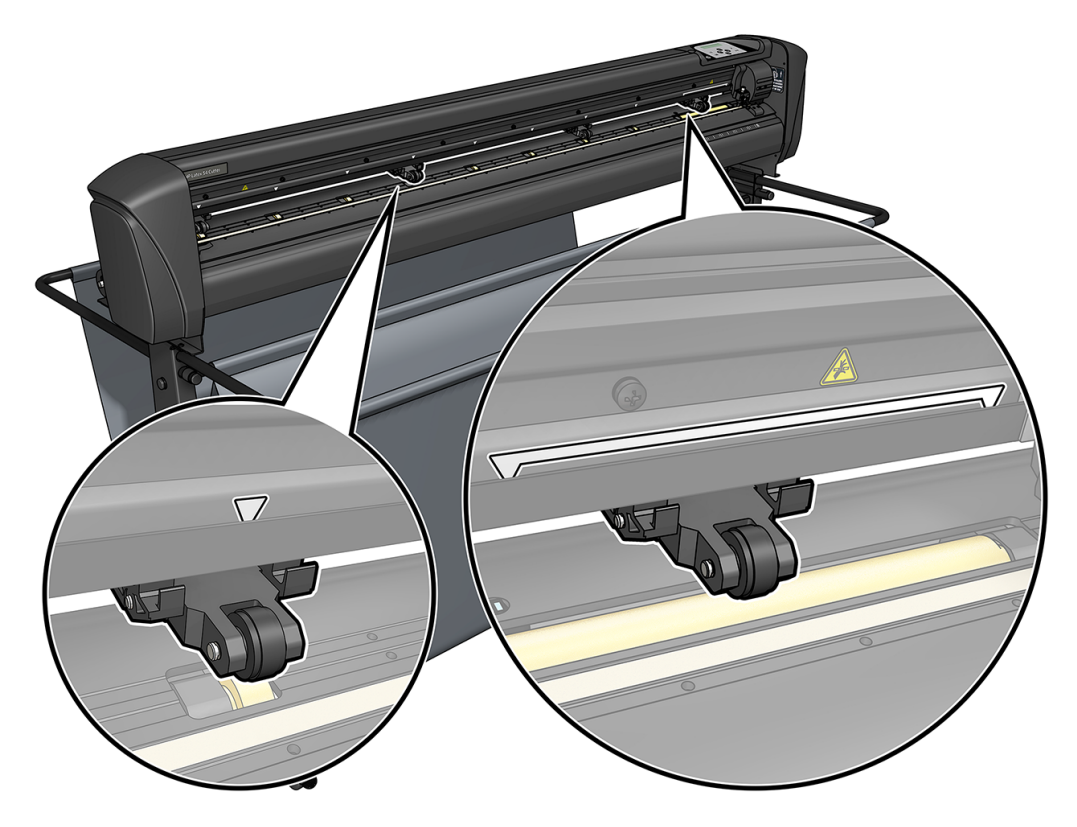

- 注意:未使用裁紙器時,請務必將壓輪保持在上方位置。若將壓輪長時間保持在下方位置,會在壓輪 上造成壓痕,這會嚴重影響追蹤效能與裁切品質。
- 学 附註:在工作中抬起壓輪時,裁紙器會立刻停止,並將托架移至右側。

## 校準紙材

紙材校準可確保感應器能識別 HP 條碼和標記。

OPOS 已在出廠前經過校準,適用於多種紙材。但是,預設設定可能不適用於某些高光面或半透明紙 材。使用這些紙材前,請執行紙材校準。這會變更 OPOS 的敏感度,以便更可靠地讀取標記。

在 RIP 軟體中依序按下 Setup (設定) > Printer Cutter Calibration Chart (印表機裁紙器校準圖表), 在 要使用的紙材上列印 12 × 48 公分大小的校準圖件。請務必使用與建立註冊標記時相同的墨水。

- $\tilde{D}$  重要 : 在大多數情況下,不建議對 OPOS 進行紙材校準。如果您進行了校準,但結果並未改善,請將 紙材校準值重設為預設的 30(請參閱底下資訊)。
	- 1. 開啟裁紙器電源,並裝入印有校準圖件的紙材。
	- 2. 點擊前面板上的設置圖示 -- 。
	- 3. 向下捲動,然後點選校準 > 校準紙材 (OPOS) > 測量。
	- 4. 使用箭號將刀片移至白色區域上方。完成後,點擊確認圖示 2 以繼續。

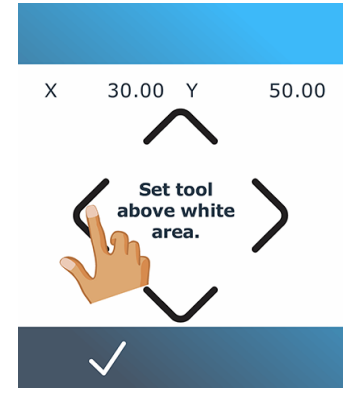

測量紙材的反射時,裁紙器會以圓圈移動。

5. 使用箭號將刀片移至列印區域上方。完成後,點擊確認圖示、/以繼續。

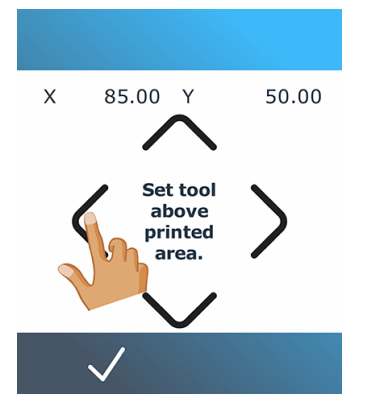

測量紙材的反射時,裁紙器會以圓圈移動。

<span id="page-23-0"></span>6. 使用箭號將刀片移至白色區域上方。完成後,點擊確認圖示 / 以繼續。

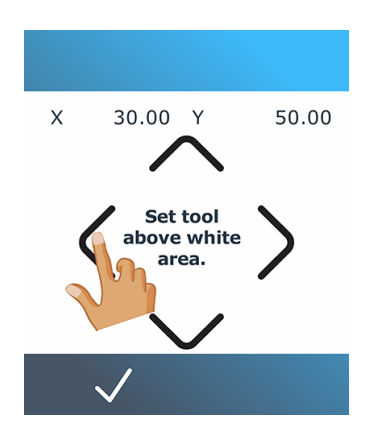

測量標記的反射時,裁紙器會以圓圈移動。

- 7. 裁紙器會根據紙材色彩和標記色彩的組合顯示值。請記下此值。
- 8. 依次點擊設置圖示 <mark>一。</mark> 、**校準 > 校準介質 (OPOS) > 設置** 。
- 9. 使用箭號變更值,或點選輸入新的值。完成後,點擊確認圖示 / 以繼續。

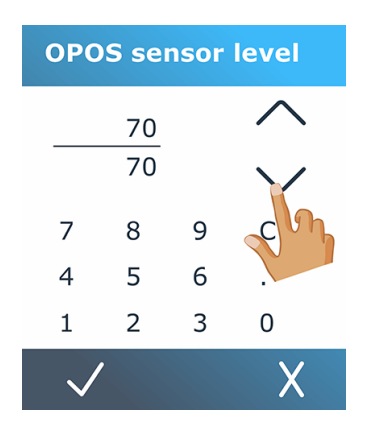

要將校準重置為預設值,請依次點擊設置圖示 <mark>一。</mark> 、**校準 > 校準介質 ( OPOS ) > 重置為預設值** 。

## 調整裁切參數

部份參數應在每次裝入新的紙材時重設。

### 設定刀片深度和壓力

下列幾個步驟將為您提供有關此主題的完整程序。

- 1. 開啟裁紙器,並裝入紙材。
- 2. 點擊前面板上的壓力圖示 $\sqrt{\phantom{a}}$ 。

<span id="page-24-0"></span>3. 使用箭號變更值,或點選輸入新的值。

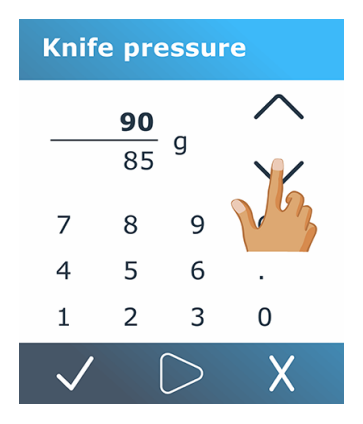

- **點擊測試圖示 → 以執行內部壓力測試。**
- **點擊確認圖示 / 以確認所選的壓力。**
- 點擊取消圖示 X 將壓力保持不變。
- 4. 點擊測試圖示 s後,當前裁紙刀壓力設置為新值,且裁紙器會切割裁紙刀壓力測試圖案。
- 5. 撕下矩形,檢查紙材背襯。

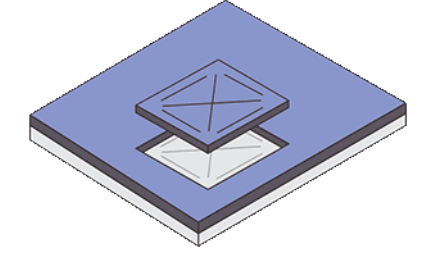

若完全切穿測試圖樣的紙材,且刀片尖端明顯刮到紙材背襯的正面,代表刀片深度設定正確。刀 片不應切穿背襯;僅會稍微刮到矽膠塗層, 以及背襯的表面纖維。

### 設定裁切速度

工具移動的實際速度是由四種不同的參數所決定:工具下降時的速度與加速度,以及工具上升時的速度 與加速度。我們使用一個參數來表示這四個參數,讓您可以快速輕鬆地變更速度。

此參數稱為*速率*;這是工具下降時,裁紙器的速度。如果增加或減少速率值,其他參數也會相應地增加 或減少。您可以個別變更參數,但只能透過使用 HP Cutter Control 程式進行變更。

- 学 附註:裁紙器從捲筒拉動紙材的速度固定為每秒 200 公釐 。
	- 1. 開啟裁紙器,並裝入紙材。
	- 2. 點擊前面板上的速度圖示 $\left(\overrightarrow{c}\right)$ 。

<span id="page-25-0"></span>3. 點選以選取新速率。視需要使用箭號捲動。

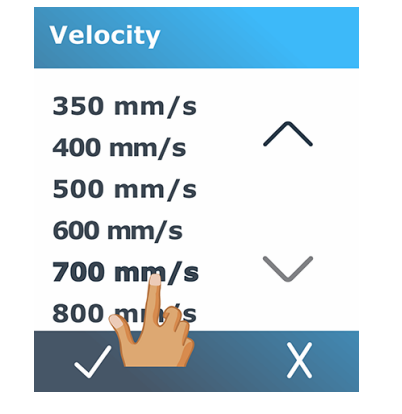

4. 點擊確認圖示 / 以確認所選的速度, 或點擊取消圖示 / 以保留以前的速度。

 $\Rightarrow$ <mark>附註</mark>:裁切速度也可以從設置圖示 —⊶ <mark>進行設置</mark>。

## 長度校準

裁紙器在出廠前便已針對標準 51 微米鑄型或 76 微米壓延紙材校準。不同的校準係數可與四個使用者各 自相關。

這對多色彩標記特別有用:即使使用不同類型的紙材,這也能確保不同色彩的部件可以互相符合。

標準使用下,不需要校準裁紙器。若使用標準紙材,正確度在 0.2% 內。然而,若需要不同紙材之間的 高準確度,則需執行校準。

- 1. 開啟裁紙器,並裝入紙材。
- 2. 點擊前面板上的設置圖示
- 3. 向下捲動並點選校準 > 長度校準。
- 4. 裁紙器會重新載入紙材,並開始長度校準。取出紙材並測量裁切線的長度。所要輸入的長度為線 段1和線段2之間的距離,如下所示。

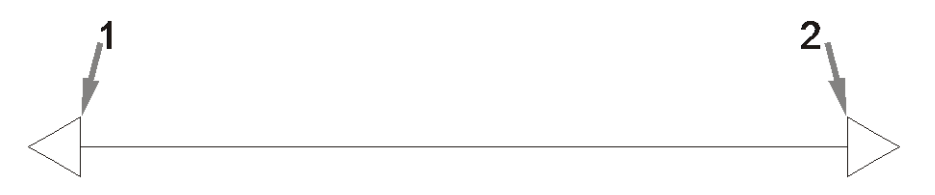

学 附註:裁紙器只能與校準本身的精度一樣準確。如果長度的測量不正確,重新校正可能會降低裁 紙器的正確性。為了獲得最大的正確性, HP 建議將裁紙器設為公制單位以進行校準。

<mark>5</mark>. 點擊確認圖示 <mark>√</mark> 以輸入測量,或點擊取消圖示 <mark>╳</mark> 以取消校準。

<span id="page-26-0"></span>6. 使用箭號變更值,或點選輸入新的值。

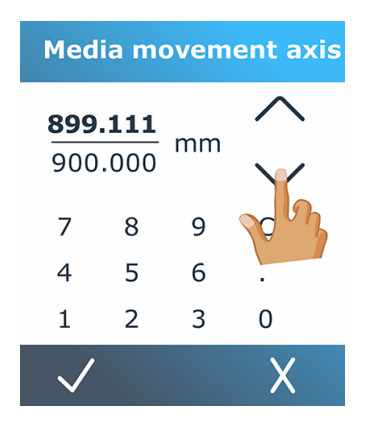

- 7. 點擊確認圖示 / 以確認新校準, 或點擊取消圖示 / 以取消校準。
- $\Box$  附註:當您已校準四個使用者中的其中一個時,變更使用者名稱可能會十分實用。

## 紙張感應器設置

下列各節提供有關此主題的詳細資訊。

### 紙張感應器敏感度校準

您可以根據基材背襯的顏色調整基材感應器的敏感度,以便能夠檢測基材是否存在。

基材敏感度設置是按使用者配置存儲的。最好選擇使用者配置,然後針對特定類型的紙張校準紙張感應 器。

要調整敏感度,請按照以下步驟進行操作:

- 1. 啟動裁紙器。
- 2. 點擊設置圖示 。
- 3. 滾動查看功能表並點擊「校準」。
- 4. 點擊 「介質感應器設置」。

5. 點擊 「測量」。將顯示一個對話方塊,提示您將紙張插入感應器。

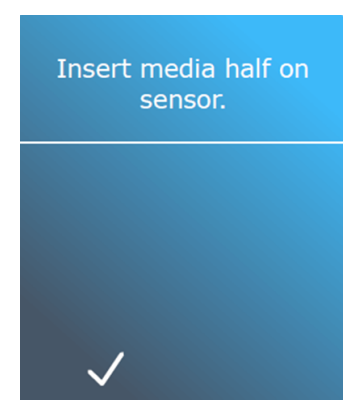

6. 從裁紙器正面裝入一張紙,其中一半覆蓋感應器,兩個最外面的壓紙輪下方。

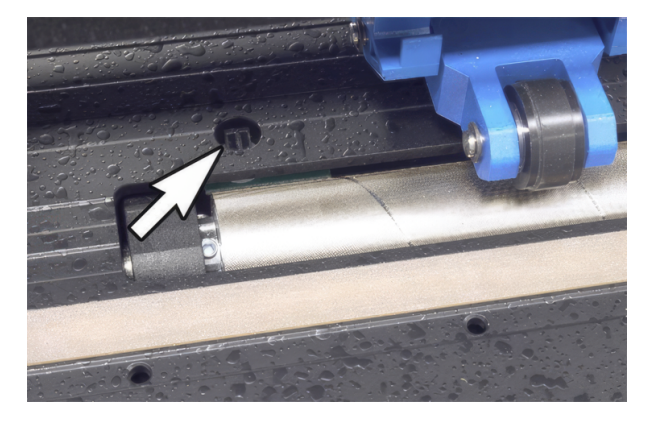

7. 放下壓紙輥,將其放置在網狀輥上方。

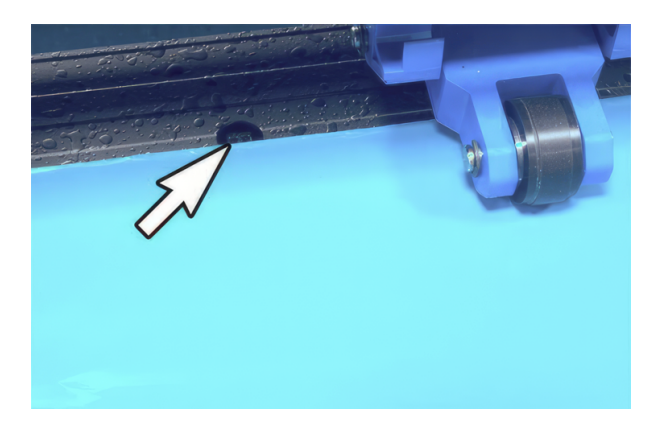

<span id="page-28-0"></span>8. 點擊確認圖示 4繼續操作。裁紙器前後移動紙張以遮蓋和露出感應器。顯示器也會顯示感應器 被覆蓋與未覆蓋時的反射值。

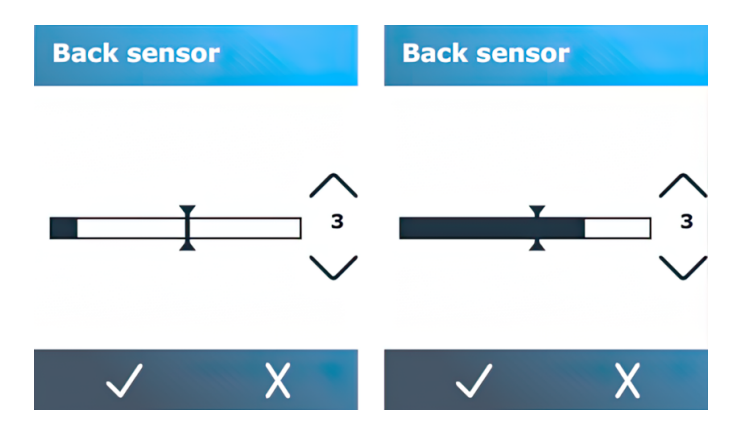

- $9.$  點擊向下箭頭  $\diagup$  或向上箭號  $\diagup$  以更改敏感度。它可以從 0 ( 高敏感度) 更改為 4 ( 低敏感 度); 預設值為 3。若已正確設定敏感度,則在紙材覆蓋感應器時,條狀圖將幾乎完全填滿。當紙 材離開感應器時,指標為(幾乎)空白。
- 10. 移動條滑塊 以設置觸發電平。理想情況下,觸發電平應設置在感應器被遮蓋和未被遮蓋時沿橫 條圖的中途設置。

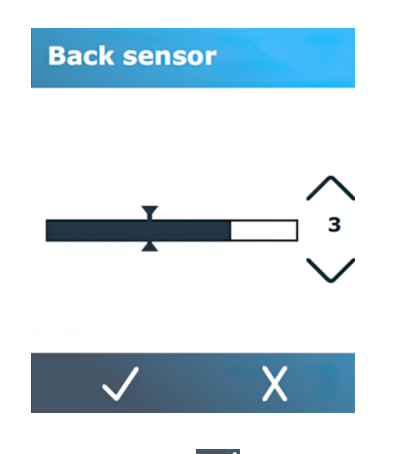

11. 點擊確認圖示 / 以確認校準。

#### 關閉紙張感應器

此外,您可以選擇關閉紙張感應器。然後,裁紙器假定紙張存在,不會檢查紙張後邊緣。

- △ 注意: 關閉紙張感應器可能會增加裁切條發生裁切的風險, 因為紙張可能會被送出裁紙器。
	- 1. 開啟裁紙器電源。
	- 2. 點擊設置圖示
	- 3. 滾動查看功能表並點擊 「配置」。
	- 4. 滾動查看功能表並點擊 「介質感應器」。
	- 5. 點擊「 關閉 」並確認。

## <span id="page-29-0"></span>更改使用者

此印表機有四個使用者配置,您可以為每個使用者設置不同的參數值,以便您可以通過選擇不同的使用 者,為不同類型的作業或紙張快速、輕鬆地重新配置裁紙器。

学 附註:所有使用者的參數一開始皆設定為相同的值。

以下是可為不同使用者儲存的最重要裁切參數:

- 速度 | 壓力 | 位移 | 工具
- FlexCut 設定
- 紙材和長度的校準值
- 額外裁切
- 鑲嵌

要從一個使用者更改為另一個使用者,請執行下列操作:

- 1. 開啟裁紙器,並裝入紙材。
- 2. 在前控制面板上,點選目前使用者的名稱。

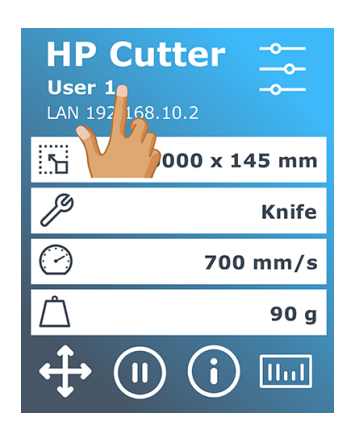

3. 從清單中選取其他使用者。

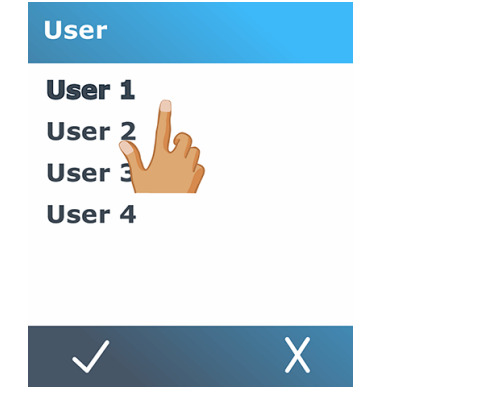

4. 點擊確認圖示 / 以確認新使用者, 或點擊取消圖示 / 以取消更改。

# <span id="page-30-0"></span>4 裁切工作流程

裁紙器提供完整的應用功能,可讓您編輯裁切工作,取得高品質且立即可用的裁切產品。

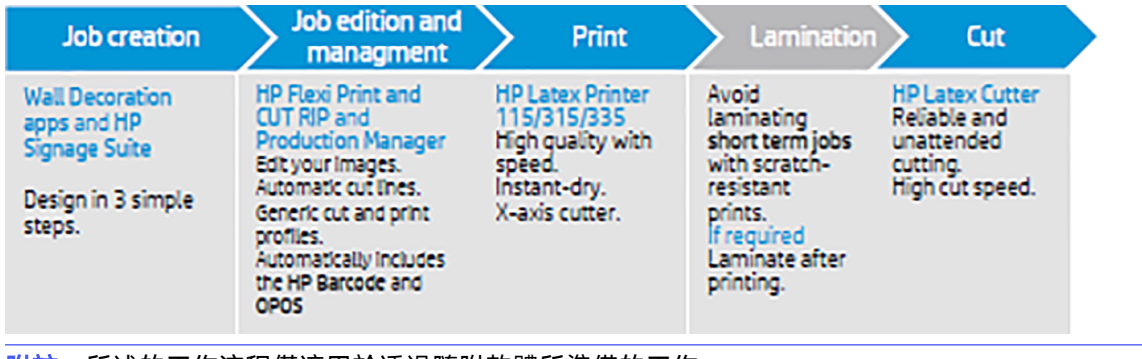

|<u>| 学 附註</u>:所述的工作流程僅適用於透過隨附軟體所準備的工作。

## 工作類型

工作有不同的類型:主要分為列印並裁切工作,以及直接裁切工作。兩者皆為使用隨附的軟體在電腦上 準備。

開始直接裁切工作時,裁紙器將會立即開始裁切,因此請確定您已載入紙材。

輪廓裁切工作通常包括下列步驟:

- 1. 建立圖形和輪廓裁切線。
- 2. 使用 HP 印表機和 HP Flexi Print & Cut RIP 軟體列印圖形。
- 3. 將圖形載入裁紙器。
- 4. 裝入紙材並註冊標記。
- 5. 裁切圖形。

## 裁切類型

裁紙器設計可進行兩種類型的裁切。

### 半斷

這僅會裁切紙材,不會裁切襯底。

<span id="page-31-0"></span>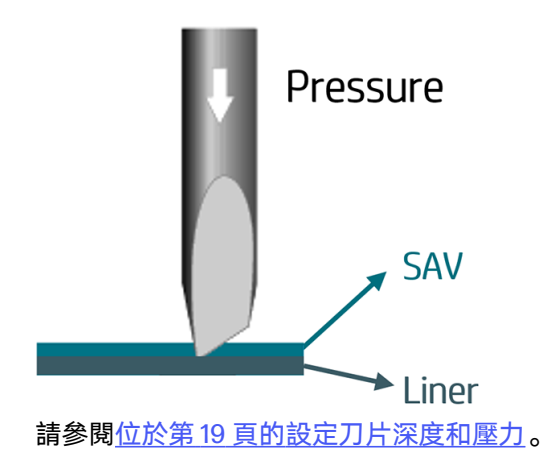

### 切穿(在前控制面板中稱為 FlexCut)

#### 這會完全切穿紙材與襯底。

會保留小段未裁切(橋接),讓紙材保持連接;工作完成後,便可撕下裁切部份。雖然此動作可用於任 何形狀,但僅在簡單形狀上的效果可靠。

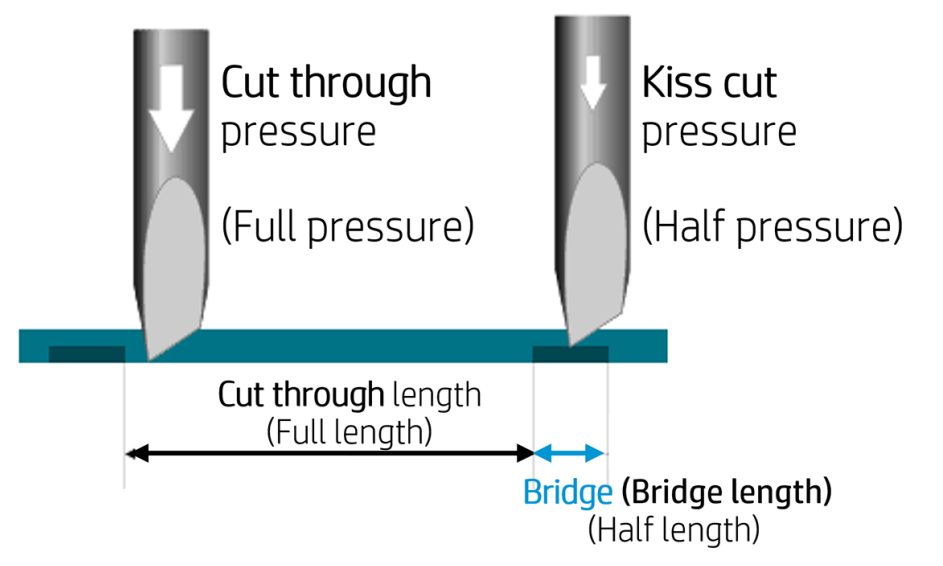

HP Flexi Print & Cut RIP 可識別輪廓線和切穿線之間的差異。軟體首先會將輪廓線的資料發送到裁紙 器,然後啟動 FlexCut、拼接模式和向量排序,然後將切穿資料發送到裁紙器。

### 設置切穿參數

範例使用的參數為 180 公克和 10 公釐(針對完整壓力),以及 100 公克和 1 公釐(針對 FlexCut 壓力和 自動速度)。

下一節將介紹如何確定要使用的紙張的精確參數。

- 1. 開啟裁紙器,並裝入紙材。
- 2. 點擊前面板上的設置圖示

#### <span id="page-32-0"></span>3. 點選 FlexCut。

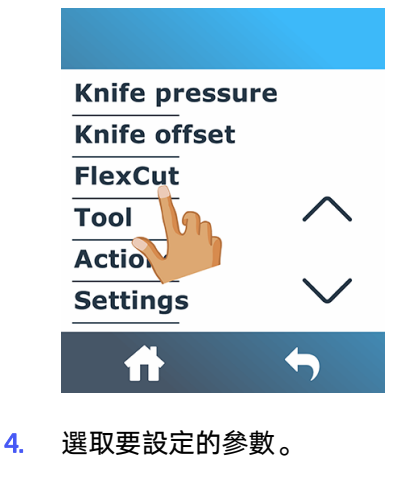

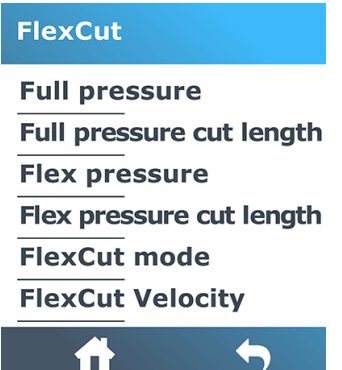

#### 切穿參數值

確定參數值可分為兩個主要部分。第一部分是決定「固定」壓力值;第二部分是根據經驗決定長度參 數。

#### 壓力

下列幾個步驟將為您提供有關此主題的完整程序。

- 1. 決定完全切穿紙材和背襯所需的壓力(請參閱位於第 19 [頁的設定刀片深度和壓力\)](#page-23-0)。
- 2. 稍微抬高刀片,並檢查其是否仍完全切穿。若是如此,請再次將其抬高。如果其並未完全切穿, 則將刀片降低至先前的位置。
- 3. 稍微降低刀片壓力,並檢查其是否仍完全切穿。若是如此,請再次將其降低。如果其並未完全切 穿,請將壓力提高至先前的值。
- 4. 將刀片固定於目前位置,並記下最終壓力。

#### 長度

下列幾個步驟將為您提供有關此主題的完整程序。

- <span id="page-33-0"></span>1. 在上述 FlexCut 功能表中, 將完整壓力設為切穿紙材和背襯所需的值, 並將 Flex 壓力設為僅切穿紙 材所需的值。
- 附註:不建議在裁切壓力高於 170 克的情況下使用高於 400 毫米 裁切速度。因此,如果全壓力較 高,則降低速率。
- 2. 將完整壓力裁切長度設為 10 公釐,並將 Flex 壓力裁切長度設為 0.8 公釐。執行測試。檢查縫隙。 如果其太大,請以較小的值執行測試。如果其太小(或不存在),則提高值。

切穿參數現在已設置。

如果需要調整這些設定,請嘗試僅變更 Flex 壓力裁切長度。在刀片磨損前,不需要調整壓力設定。在 該情況下,請從頭開始。

学 附註: 要在足夠的裁切深度 (確保物件可輕鬆取下) 以及避免裁切過深 (確保紙材在裁切過程中保持 筆直)的情況中取得平衡,並不是十分容易的事。有時無法取得平衡,亦即無法以滿意的結果切穿紙 材。

## 作業編輯和管理 (RIP)

如何為列印和裁切做好準備。

### 工作流程

您可以使用 HP Signage Suite、HP Flexi Print & Cut 或其他任何圖形設計軟體創建作業。

有三個主要工作流程:

- 含有輪廓線的檔:導向 Production Manager HP Edition。
- 不含輪廓線的檔:透過 HP Flexi Print and Cut Editor 編輯。
- 直接裁切:透過 HP Flexi Print and Cut Editor 編輯。

#### 添加輪廓線

通過使用 HP Flexi Print and Cut Editor,您可以在影像檔中選擇路徑並添加輪廓線。

按一下 ,然後 添加輪廓線 > 效果 > 輪廓裁切。

某些影像類型可能需要進一步處理:

● 向量/遮罩

刪除所有不必要的背景,然後僅選擇要添加輪廓線的輪廓路徑。

#### ● 點陣圖/色彩追蹤

對於點陣圖,請使背景變得透明。

■顏色跟蹤選項有助於生成更高品質的輪廓裁切。

#### ● 直接裁切

<span id="page-34-0"></span>在此情況下,不需要輪廓線。

創建設計和剪切/圖件。

您可以在 HP Flexi Print and Cut Editor 教學課程中找到進一步的詳細資訊:說明 > Flexi 教學課程。

新增輪廓線時, HP 建議將其置於圖形內、貼近圖形外緣, 或是在圖形周圍建立粗框線, 並將輪廓線置 於這些框線內。

#### HP 條碼

輪廓裁切是利用高精度的光學定位系統 (OPOS) 進行。

OPOS 感應器安裝於工具托架之下,可偵測列印於紙材上的多種註冊標記。使用這些標記,OPOS 可以 判定列印圖形的確切位置。

HP 條碼是列印於裁切紙材上的元素群組,可讓裁紙器的 OPOS 感應器識別要在何處進行何種裁切。

其包含下列元素,根據在 RIP 軟體中選取的選項而定,可能有所不同。

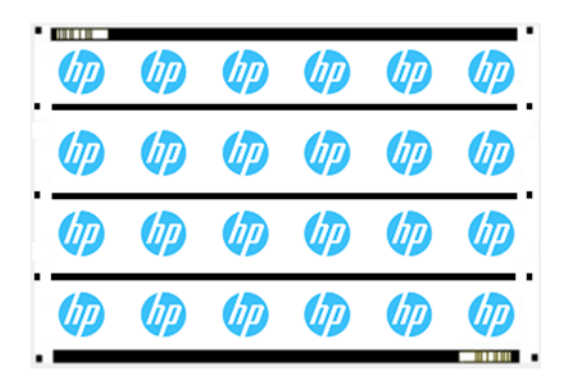

- 註冊標記:協助裁紙器精確地定位工作,並針對歪斜和變形進行補正的小型方塊。
- OPOS 線段:位於工作開端或沿著工作(視設定而定)的線段/標記,可協助裁紙器補正整個工作寬 度的變形。
- 閃爍線(HP 條碼):可放置於兩側的代碼,可識別工作以提高生產力,因為您可以從任一端開始 放入紙材。

### 補正方法

HP Flexi Print & Cut 中的 HP 工作流程選項提供三種補償方式以説明校正歪斜和變形。對於選擇的每個 選項,在紙張上列印一組不同的標記。

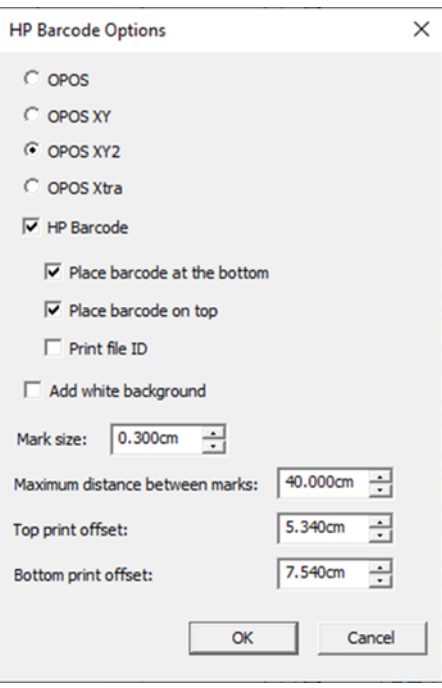

#### 表格 4-1 補償方法

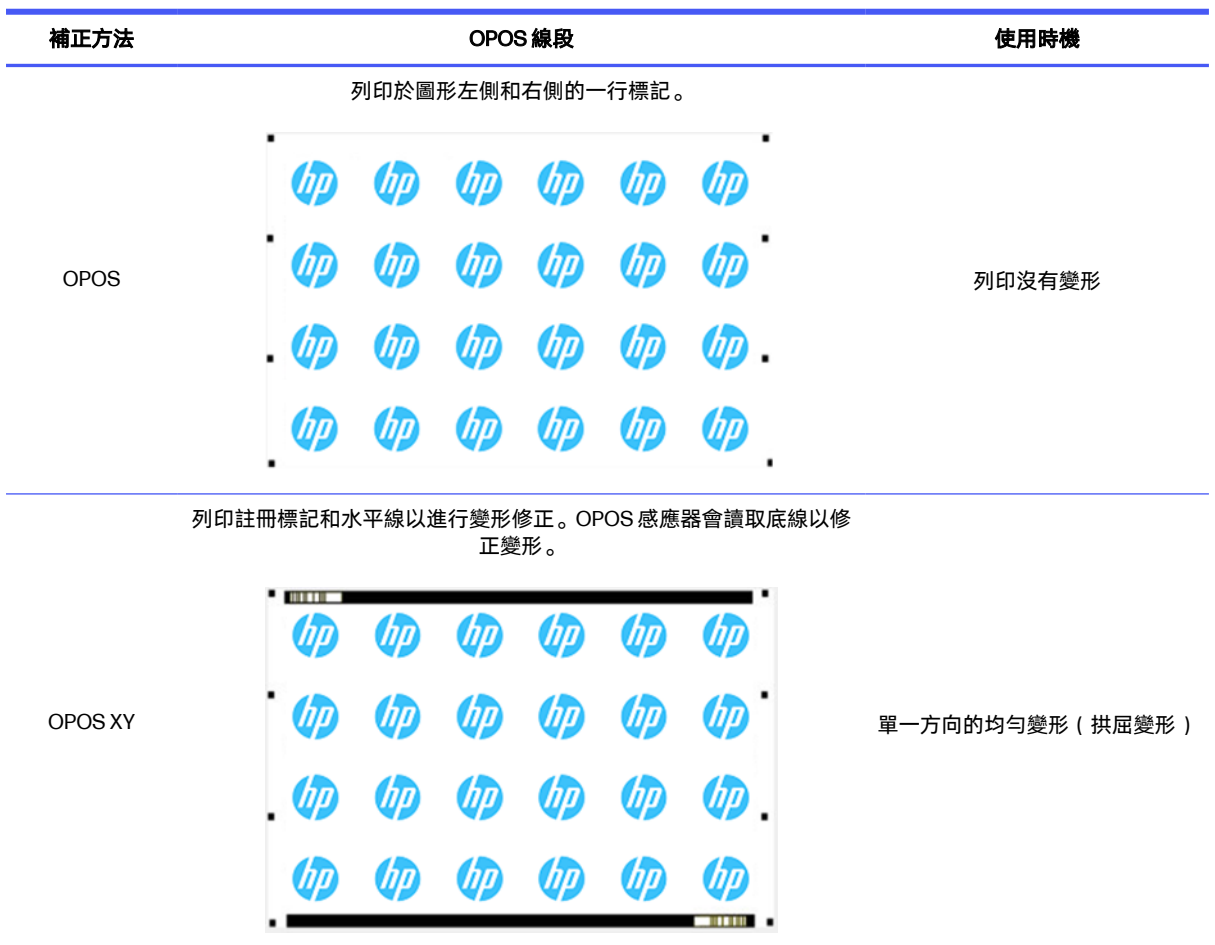

<span id="page-36-0"></span>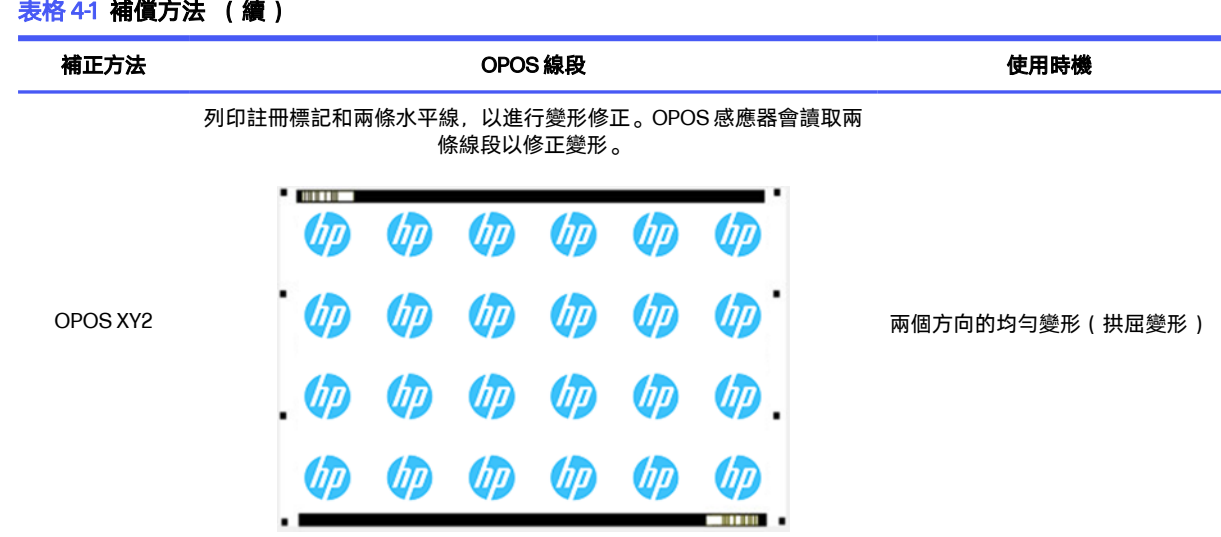

### 工作對齊

根據預設,工作會對齊至紙材右側。針對要在相同紙材上一起列印和裁切的所有工作,請務必使用相同 的對齊,讓感應器可讀取連續工作的 HP 條碼。

### 裁切參數

根據您所使用的紙張,為作業的每個輪廓線定義裁切類型和裁切參數。

您可以在 HP Flexi Print and Cut Editor 的輪廓功能表中, 或在 Production Manager HP Edition 的工作內 容功能表中變更這些參數。

您可以從選取儲存於 HP Flexi Print and Cut Editor 和 Production Manager HP Edition 內的裁切預設開 始。

Kiss cut parameters

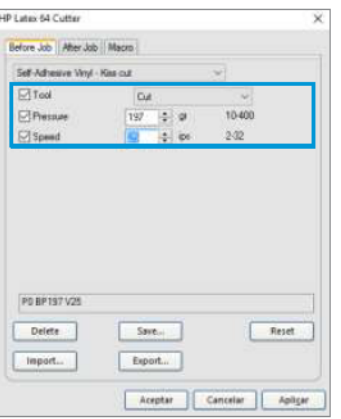

Cut-through (FlexCut)

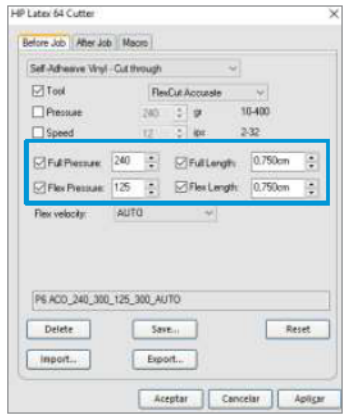

### 列印邊界

列印於捲筒時,請確定兩側和前方具有 2 公分的邊界。

對於較短的作業,邊緣邊距可以更小,但至少應為1釐米。

<span id="page-37-0"></span>在單張紙張上列印時,在最後一個 OPOS 標記後應有至少 4 釐米( )的紙張; 這也是應在捲筒末端保留 的最小紙材。

### 自動裁切任務

在一般 OPOS 工作中,您僅需要將工具設定在第一個標記上,即可開始工作。OPOS 可讓您以自動化某 些工作,進而減少使用者介入與生產的時間。

有幾種類型的自動化可以使用:

#### ● 自動開始 OPOS 工作

這由 OPOS origin (OPOS 原點)參數控制。結合此參數設定及/或裝入紙材時的特殊原點設定, 代 表您不需要將工具設定在第一個標記上即可開始 OPOS 工作。

#### ● 同一份工作的多份副本

當裁切多個圖形時,您僅需要將 OPOS 感應器置於第一個圖形的原點標記上方。您無需為後續的圖 像執行此操作。

可針對兩種情況執行此操作:

- 在相同的捲筒紙上裁切多個圖形或是一個圖形的多份副本時。
- 在多張單張紙上裁切相同圖形時。

大部分自動化工作都是由裁切軟體組合管理。然而,需要裁切相同的圖形輪廓時,自動化工作也可 能會涉及某些手動處理。

使用自動化功能前,請記下裁紙器的 RAM 容量。如果裁紙器的 RAM 大於該工作的檔案大小,便可 使用自動化功能。如果裁紙器的 RAM 少於該工作的檔案大小,則不應使用自動化功能。

## 處理長型工作

OPOS 感應器通常會在開始裁切前註冊所有標記。但如果是長型工作,則可能會導致大量來回送紙,而 不利於追蹤。

因此,裁紙器提供了一個拼接選項,將作業分成幾個拼接塊,以避免不必要地移動紙張。啟動 OPOS 拼 接後,將在面板中裁切所有裁切資料。分格的大小為 OPOS 標記在 X 軸上 (沿著紙材前移方向)的距 離。

可將 OPOS 面板設置為 Off ( 關閉、啟用) (2 個標記)或 On ( 4 marks) ( 4 個標記)。當設置為 「打開(2個標記)」時,在載入 OPOS 時,裁紙器將僅載入 X 方向的兩個標記,然後讀取標記 ( 第一 個面板總共 4 個)。然後,在讀取完該面板末端的標記後,將裁切以下面板(因此,以下每個面板都會 有兩個標記)。設置為「 打開(4 個標記)」時,將重新讀取上一面板的最後標記。這會改善分格之間 的連接。

1. 開啟裁紙器,並裝入紙材。

2. 點擊前面板上的設置圖示

<span id="page-38-0"></span>3. 向下捲動並點選設定 > OPOS 參數 > OPOS 分格。

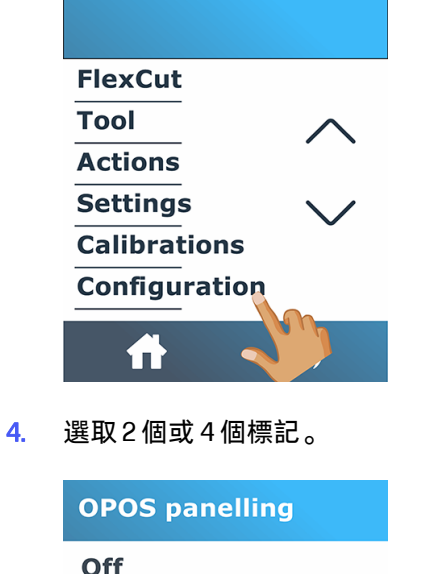

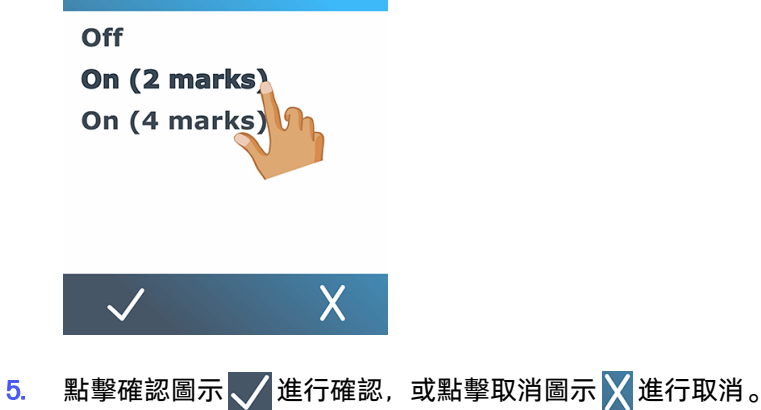

## OPOS origin

This parameter was created to automate the start of the OPOS procedure. It has four settings. Its usage depends on the chosen OPOS mode.

OPOS origin can be found in the system submenu OPOS parameters. If the OPOS mode is OPOS barcode or OPOS sheet, then OPOS origin has no effect. The useful combinations are mentioned in the table below.

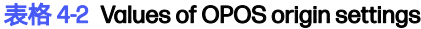

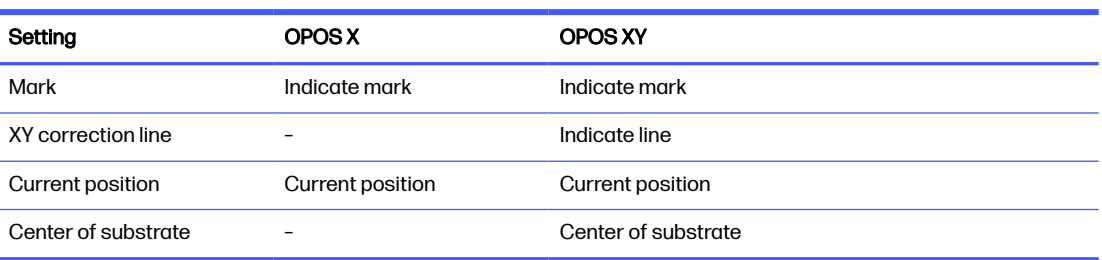

### <span id="page-39-0"></span>搭配 OPOS X 模式

這些是 OPOS X 模式下可用的設置。

● OPOS 原點設為「Mark」(標記)

這是預設設定。從電腦接收 OPOS 工作時,裁紙器會提示您將工具設定在第一個標記上方,並點選 套用。裁紙器隨即會開始在該位置周圍尋找 OPOS 標記。

#### ● OPOS 原點設為「Current position」(目前位置)

從電腦接收 OPOS 工作時,裁紙器會立即開始尋找標記,而不需要等待您移動工具。因此,在裝入 紙材時,您就需要將工具移動到第一個標記上方。

若 OPOS 原點設定為 XY correction line (XY 校正線)或 Center of substrate (紙材中央), 裁紙器 的動作會與參數設定為 Indicate mark(指示標記)相同。

#### 搭配 OPOS XY 模式

這些是 OPOS XY 模式中可用的設置。

#### ● OPOS 原點設為「Mark」(標記)

這是預設設定。從電腦接收 OPOS 工作時,裁紙器會提示您將工具設定在第一個標記上方,並點選 套用。裁紙器隨即會開始在該位置周圍尋找 OPOS 標記。

#### ● OPOS 原點設為「Indicate line」 (指示線)

從電腦接收 OPOS 工作時,裁紙器會提示您將工具設定在 OPOS XY 線段下方,並點選**套用**。裁紙 器便會開始慢慢將紙材前移,尋找 OPOS XY 線。找到 OPOS XY 線段後,便會沿著此線段向右移 動,直到找到第一個標記,且可開始搜尋實際的標記。

#### OPOS 原點設為「Current position」 (目前位置)

從電腦接收 OPOS 工作時,裁紙器會立即開始慢慢將紙材前移,尋找 OPOS XY 線。找到 OPOS XY 線段後,便會沿著此線段向右移動,直到找到第一個標記,且可開始搜尋實際的第一標記。因此, 裝入紙材後,您應該立即將原點設定在 OPOS XY 線段下方。

此設定是針對在捲筒上向左對齊且大小差異較大的工作所建立。然後您可以將原點/工具設定至紙 材左側的 OPOS XY 線段下方,即使在原始標記距離右側非常遠的情況下,也可找到原點標記。

#### ● OPOS 原點設為「Center of substrate」(紙材中央)

從電腦接收 OPOS 工作時,裁紙器會先將 OPOS 感應器設定在紙材中央。然後便會開始慢慢將紙材 前移,尋找 OPOS XY 線。找到 XY 線段後,其便會沿著此線段向右移動,直到其找到第一個標記, 然後可開始搜尋實際的標記。

此設定是針對捲筒紙上的工作所建立,且每個工作的寬度至少為紙材寬度的一半(通常如此,否則 會浪費許多紙材)。這個方法會比上一個方法稍微慢一些。

## 讀取 HP 條碼

一些 RIP 可以一起列印條碼與 OPOS 標記。此條碼隨後可以用於識別工作,並從電腦自動擷取裁切資 料。

其也可以從裁紙器開始,如下所示:

- <span id="page-40-0"></span>1. 開啟裁紙器,並裝入紙材。
- 2. 點擊前面板上的條碼圖示 111
- 3. 使用箭號將刀片置於條碼下方。

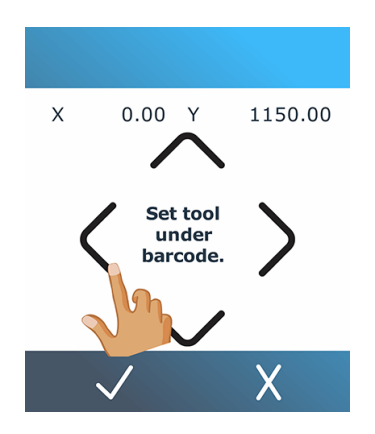

- 4. 點擊確認圖示  $\sqrt{\frac{\text{4.}}{\text{4.4}}\sqrt{\frac{\text{4.}}{\text{4.4}}\sqrt{\text{4.4}}\sqrt{\text{4.4}}}}$
- 5. 裁紙器會讀取條碼,並將資料傳送至電腦。
- 6. 裁切軟體會自動將正確的裁切資料傳送至裁紙器。
- 7. 裁紙器會開始感應 OPOS 標記,並裁切工作。
- 8. 在完成一項工作後,OPOS 感應器會尋找另一個列印工作,並繼續進行輪廓裁切。
- 9. 這會重複進行, 直到裁切已裝入捲筒上的所有輪廓裁切工作。

## 校準 OPOS

為確保 OPOS 準確運行,需要進行兩種校準:紙張校準和 OPOS 校準。

紙材校準則會將標記色彩與紙材色彩的反射等級告知裁紙器。請參閱<u>位於第 17 頁的校準紙材</u>。OPOS 校準是校準刀片尖端與感應器之間的距離。

- $\beta$  附註: 雖然 OPOS 感應器在出廠前已經過校準, HP 還是建議您進行測試, 判定出廠設定參數與使用 材料的配合成果。如果準確度不足,請執行 OPOS 校準。
	- 1. 開啟裁紙器,並裝入白色背襯的黑色紙材。
	- $\ddot{\mathbb{F}}$  附註:校準 OPOS 時,必須使用白色背襯的黑色紙材。

2. 點擊前面板上的設置圖示

<span id="page-41-0"></span>3. 向下捲動並點選校準 > 校準 OPOS。

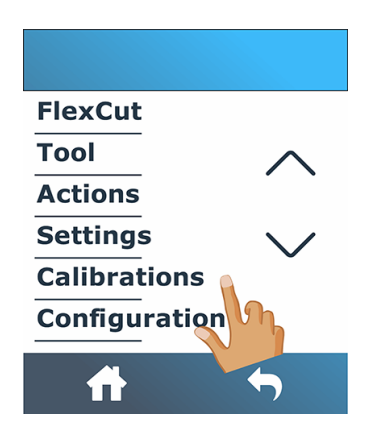

- 4. 裁紙器切出一個約 9.5 × 9.5 毫米的方形並向前移動方形。前面板會顯示 「清**除矩形**」消息。
- 5. 小心去除方塊,並確定邊緣保持完整。
- $6.$  點擊確認圖示 /
- 7. 點擊主頁圖示 7 可再次進入線上狀態。
- 8. OPOS 會讀取方塊邊緣,並依此進行自我校準。
- 9. 點擊主頁圖示 可再次進入線上狀態。

為盡量保持較高的 OPOS 感應器準確度,請在每次更換刀片時重複此校準。

## 變更原點

下列幾個步驟將為您提供有關此主題的完整程序。

- 1. 開啟裁紙器,並裝入紙材。
- 2. 在前面板上點擊原點圖示
- 3. 使用箭號變更原點。Y 的值是剩餘寬度。

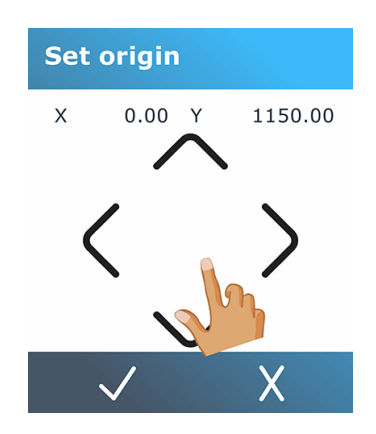

<mark>4. 點擊確認圖示 $\sqrt{2}$ 進行確認,或點擊取消圖示 $\overline{\bigtimes}$ 進行取消。</mark>

## <span id="page-42-0"></span>延伸裝入

延伸裝入功能可讓您延伸 Y 軸的限制, 讓裁紙器在壓輪外裁切。

必須裝入紙材,才能使用此功能。

- $\overline{B}$  附註:使用擴展負載時,不能保證防錯位性能。
	- 1. 開啟裁紙器,並裝入紙材。
	- 2. 點擊前面板上的設置圖示 。
	- 3. 點選動作 > 延伸裝入。

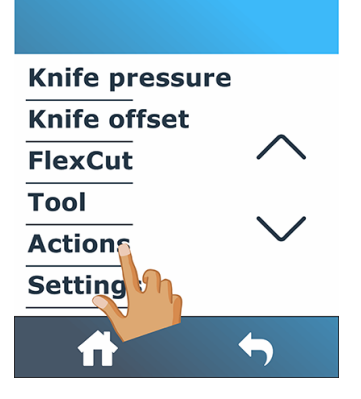

4. 使用方向鍵設置原點,然後點擊確認圖示 / 進行確認。

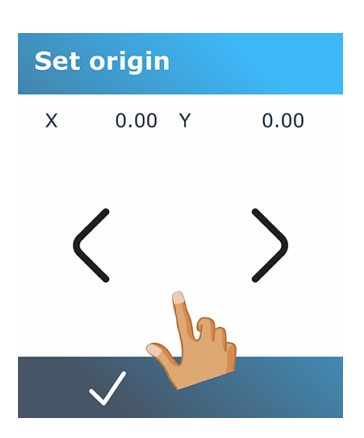

 $\,$ 5. 使用方向鍵設置尺寸,然後點擊確認圖示 $\,\sqrt{\,}$ 進行確認。

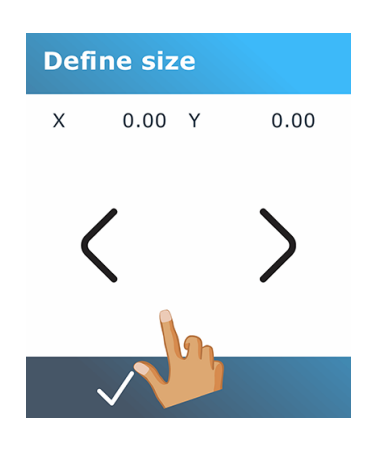

# <span id="page-44-0"></span>5 詳細的裁紙器操作

此章節包含所有可由裁紙器前控制面板變更的參數及起始的測試詳細清單。

本指南中已描述常用的前控制面板操作。本章可做為尋找特定參數設定或測試的參考,包括較不常使用 的項目。

主系統包含主畫面、主功能表和八個子功能表。

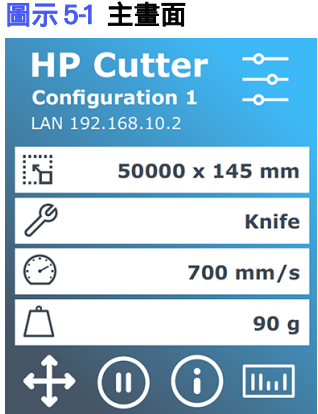

請參閱位於第 9 [頁的前控制面板。](#page-13-0)

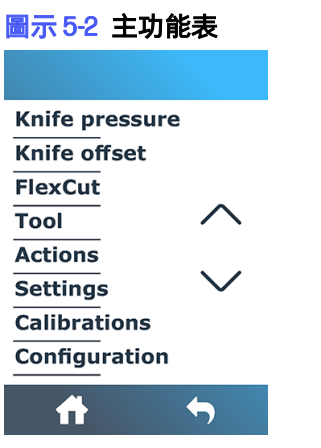

主功能表可讓您存取八個子功能表。

<span id="page-45-0"></span>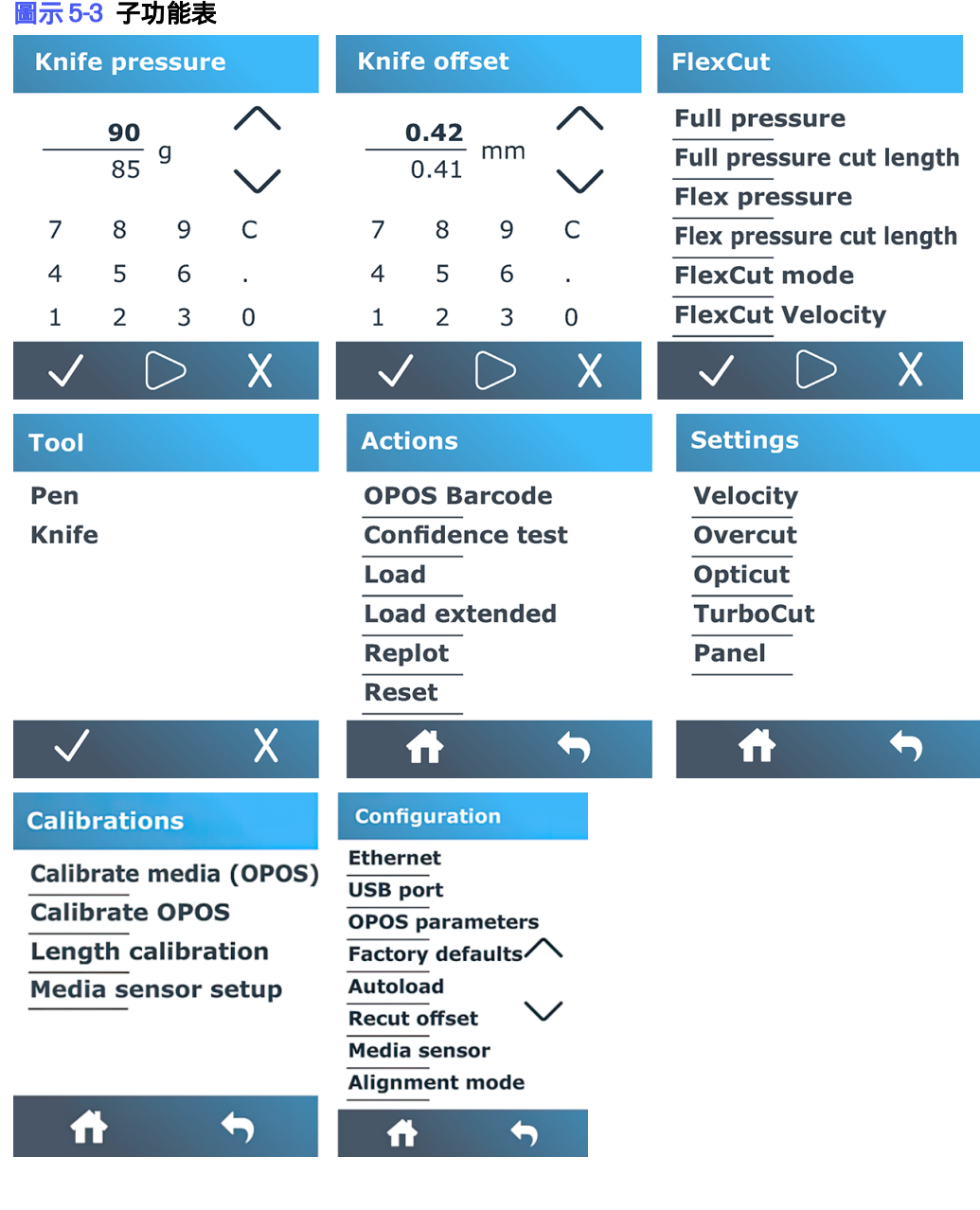

刀片壓力

此螢幕僅用於設置裁紙刀壓力。

<span id="page-46-0"></span>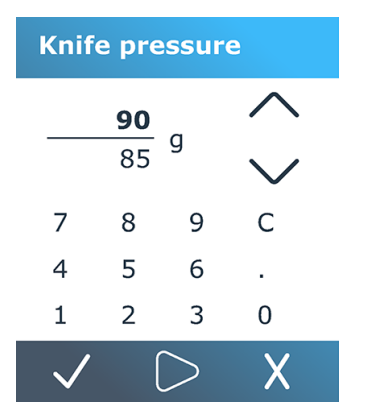

請參閱位於第 19 [頁的設定刀片深度和壓力。](#page-23-0)

## 刀片偏移

此螢幕僅用於設置裁紙刀偏移。

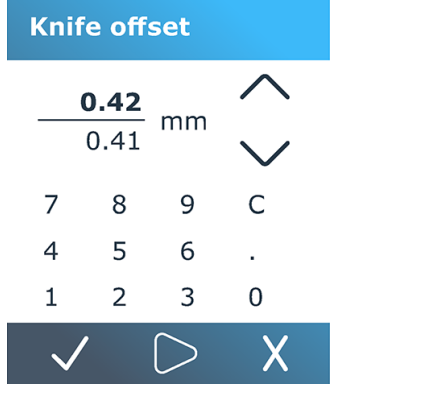

請參閱位於第 53 [頁的變更拖曳刀片偏移。](#page-57-0)

## **FlexCut**

「FlexCut」功能表用於調整切穿參數。

### **FlexCut**

**Full pressure** Full pressure cut length **Flex pressure** Flex pressure cut length **FlexCut mode FlexCut Velocity** 

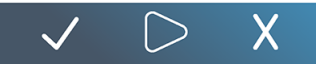

FlexCut 可以設定為 Off (關閉)、Fast (快速), 或 Accurate (精準)。當裁紙器設定為 Fast (快 速)或 Accurate(精準)時,將會交替使用完整壓力及較小的壓力裁切特定長度。FlexCut 功能的優點 是能完全切穿紙材。此外,也可透過保留較小的橋接區域,使紙材保持不分離。

- <span id="page-47-0"></span>● Fast(快速)是最快的模式,但因為會在裁切程序間變更壓力,而使精確度降低。
- Accurate (精準)的速度緩慢許多, 但因為裁紙器在每次變更壓力時都會停下, 成果會更為精準。

共有五種標準 FlexCut 參數:

- Full pressure(完整壓力): 此參數決定用於 FlexCut 模式的完整壓力。
- Full pressure cut length(完整壓力裁切長度): 此參數決定使用完整壓力裁切的長度, 通常為完全 切穿的長度。
- Flex pressure cut length (Flex 壓力裁切長度): 此參數決定使用較小的壓力或無壓力裁切的長 度。這通常比完整壓力裁切長度(紙材橋接的長度)更小。
- FlexCut pressure (FlexCut 壓力): 此參數決定 FlexCut 壓力裁切長度的壓力。這通常是較小的壓 力,使刀片僅會在紙材留下刮痕,或是僅切穿一半。
- Fl**exCut velocity**(FlexCut 速率):FlexCut 使用較高的刀片壓力。較高的刀片壓力需要較慢的裁切 速度。透過此參數,可以獨立於一般裁切速率之外,個別設定 FlexCut 的速率。

如需詳細資訊,請參閱位於第 27 [頁的切穿\(在前控制面板中稱為](#page-31-0) FlexCut)。

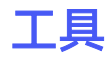

此功能表用於選擇畫筆或裁紙刀。

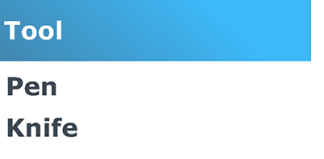

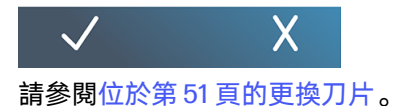

## 動作

此功能表用於請求裁紙器執行一些操作。

<span id="page-48-0"></span>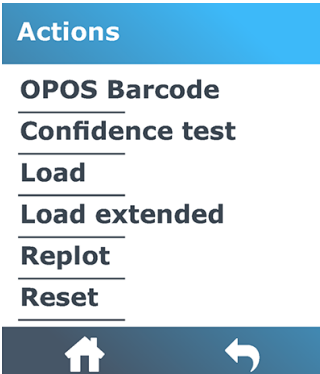

- OPOS 條碼:與主畫面上的條碼圖示 1m1 的作用相同:請參閱 位於第 35 [頁的讀取](#page-39-0) HP 條碼 。
- 信賴測試:裁紙器的快速電氣與機械測試,確定可完整運作。測試應使用至少 A3/B 尺寸的單張 紙。單張紙一律裁切於左側。
- 装入: 裝入單張紙。裝入時, 您可以設定紙材長度上限。
- 装入延伸:請參閱位於第 38 [頁的延伸裝入。](#page-42-0)
- 再次作圖: 重新裁切最後發送到裁紙器的檔 ( 除非該檔對於緩衝區來說太大 ) 。
- **重設**:執行裁紙器的完整重置。

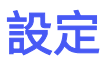

此功能表用於設置各種裁紙器參數。

**Settings Velocity** Overcut **Opticut TurboCut Panel** 

Ħ  $\blacklozenge$ 

### 速率

此功能表涵蓋所有會影響裁紙器輸出速度的參數。

速率與加速度設定已說明於位於第 20 [頁的設定裁切速度。](#page-24-0)

### 額外裁切

此設置可用於生成過切,以方便完成裁切。

每次刀片上下移動時,裁紙器都會切得更遠一些。下圖說明額外裁切搭配切線刀可以執行的動作。使用 拖曳刀的裁切範例會有較少的額外裁切,因為上下動作較少(通常每個曲線/字母僅有一次)。過切設 置可以被禁用 (=0) 或設置為 0 ( =關閉)和 10 之間的任何值 。一個裝置約為 0.1 毫米 。

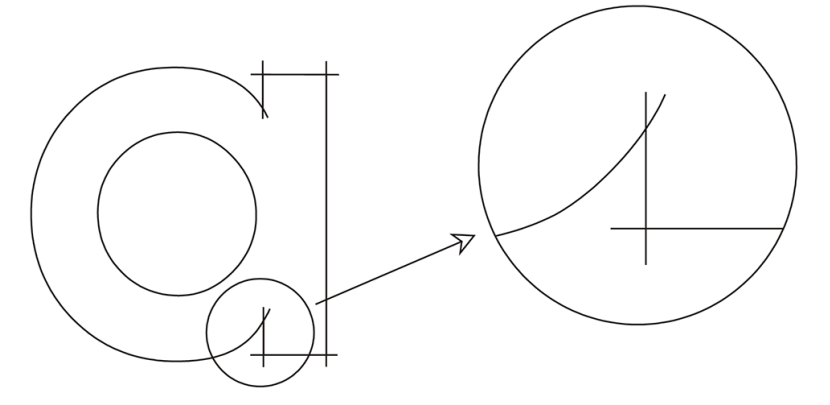

點擊確認圖示 。使用箭頭圖示 更改該值。點擊確認圖示 進行確認或點擊取消圖示 進 行取消。額外裁切的預設值為 1。

### **OptiCut**

如果裁紙刀磨損或未正確校準,此設置可提高裁切品質。

點擊確認圖示 ✓ 。使用箭頭圖示 ሩ—→ 啟用或關閉 OptiCut 。點擊確認圖示 ✓ 進行確認或點擊取消 圖示 X 進行取消。OptiCut 預設為關閉。

#### **TurboCut**

此設置可以通過加快拖動速度而不提高裁紙器的總體速度來提高處理量。

縮短的裁切時間十分顯著,尤其是在裁切小型細緻的設計時。但是,在打開 TurboCut 時, 可能會讓某 些較厚材料的裁切效果不佳。

點擊 「TurboCut」,然後使用箭頭圖示 ← → 啟動或停用 TurboCut。點擊確認圖示 √ 進行確認或點 擊取消圖示 $\overline{\bigvee}$ 進行取消。TurboCut 預設為開啟。

### 分格

此功能表提供了與拼接相關的各種設置。

「分格」子功能表具有四個參數:

- 分格: 此參數可開啟或關閉分格功能。
- L Moralian Hilly Pos Xtra, 分格一律為開啟。
- Panel size(分格尺寸): 此參數會決定分格的長度。
- Panel replot(分格再次作圖): 此參數將決定設計是否按逐個分格多次裁切。分格再次作圖適用於 較厚或較難裁切的紙材。若分格設定為關閉,則會略過此參數值。如果此參數設定為 0,裁紙器只 會為每個分格裁切一次。如果設定為1,裁紙器會為每個分格裁切兩次。

<span id="page-50-0"></span>● 排序向量:請參閱下列資訊。

#### 排序向量

排序向量是「分格」功能表的子功能表,但由於其非常重要,因此個別說明。此功能表中有三種選項:

- 關閉:當排序向量設為關閉時,裁紙器便不會最佳化向量。在選擇信任裁紙器驅動程式時,便可使 用此選項。
- Directional(指向性):如果設定為指向性,則會針對裁切方向最佳化向量(紙材前移)。當裁切 壓力必須設定相當高時(例如在切穿時),便適合使用此選項。
- Starting point (起點): 此選項可為封閉曲線最佳化起點。當使用者觀察到封閉曲線並未妥善閉合 時,即可使用此選項。

在多種應用中都會使用分格功能。以下為兩個最常見應用的標準設定:

- 切穿:這已說明於位於第 27 [頁的切穿\(在前控制面板中稱為](#page-31-0) FlexCut)。此參數的標準設定為: Panels(分格):On(開啟);Panel size(分格尺寸):5 到 10 公分;Panel replot(分格再次作 圖):Off(關閉);Vector sorting(向量排序):Directional(指向性)。
- 追蹤難處理的紙材:此參數的標準設定為:Panels(分格):On(開啟);Panel size(分格尺 寸): 3 到 10 公分;Panel replot ( 分格再次作圖): 根據紙材厚度選擇 On ( 開啟 ) /Off ( 關 閉)。Vector sorting(向量排序):根據所要求的刀片壓力及紙材背襯,選擇 Directional(指向 性)/Off(關閉)。

校準

此功能表用於執行各種校準。

**Calibrations** 

Calibrate media (OPOS) **Calibrate OPOS Length calibration Media sensor setup** 

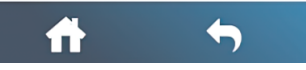

- 校準媒體 (OPOS) : 紙材校準能協助感應器識別標記。這已說明於位於第17 [頁的校準紙材。](#page-21-0)
- 校準 OPOS : OPOS 校準是校準 OPOS 感應器與刀片尖端之間的距離。這已說明於<u>位於第 36 頁的</u> 校準 OPOS。
- 長度校準:長度校準可將裁切線的長度調整至規格內。例如,如果裁切線應為剛好 100 公釐,裁紙 器針對任何不一致進行調整。此校準說明於位於第 21 [頁的長度校準。](#page-25-0)
- 介質感應器設置:您可以根據基材背襯的顏色調整基材感應器的敏感度,以便能夠檢測基材是否存 在。基材敏感度設置是按使用者配置存儲的。最好選擇使用者配置,然後針對此類紙張校準紙張感 應器。請參閱位於第 22 [頁的紙張感應器設置。](#page-26-0)

<span id="page-51-0"></span>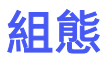

此功能表用於顯示和/或更改各種配置設置。

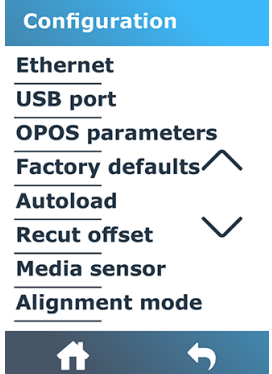

### 乙太網路

這會顯示裁紙器的乙太網路設定:DHCP、IP 位址和子網路。

#### USB 連接埠

您可以將 USB 連接埠設為 USB 連接埠 1、USB 連接埠 2、USB 連接埠 3 或 USB 連接埠 4。

由於可設定不同的 USB 連接埠, 電腦可識別最多四台連接的裁紙器。

點擊確認圖示 <mark>√</mark> 。使用箭頭圖示 <mark>← →</mark> 更改 USB 埠。點擊確認圖示 <mark>√</mark> 進行確認或點擊取消圖示 <mark>╳</mark> 進行取消。預設設定為 USB port 1 ( USB 連接埠 1 )。

- $\ddot{\mathbb{C}}$  附註:重新啟動裁紙器後,USB 連接埠的變更才會生效。
- 附註:裁切軟體中的 USB 連接埠應符合裁紙器中的 USB 連接埠。每次為裁紙器選取新的 USB 連接 埠,且第一次連接至電腦時,Windows 便會啟動精靈以安裝驅動程式。

### OPOS parameters (OPOS 参數)

OPOS 設定子功能表用於在前控制面板變更各個 OPOS 參數。

#### 額外參數

- Sheet mode(單張紙模式)。
- 分格允許在分格中讀取標記。使用此選項,OPOS 感應器會根據分格尺寸讀取標記,而不是全部載 入。

您可以將分格設為開啟或關閉。若設定為 On (開啟), 在載入 OPOS 時, 感應器僅會載入 X 方向 的兩個標記。其他標記則將在捲開紙材時讀取。

分格尺寸會自動設定為 X 方向中兩個標記之間的距離。

● [OPOS origin](#page-38-0) (OPOS 原點)已說明於位於第 34 頁的 OPOS origin。

### 原廠預設值

這會將所有參數還原為原廠的原始設定。

### 自動裝入

這會打開或關閉自動載入。預設情況下,該設置為打開狀態。

開啟自動裝入時,裁紙器會視需要自動捲開紙材。

關閉自動裝入時,在開始裁切前,您應該手動捲開足夠的紙材。

 $\ddot{\mathbb{D}}$  重要:關閉自動裝入時,無法保證追蹤的準確度。

### 重新裁切偏移

這可讓您在重新裁切時,變更工作之間的距離。預設值為 40 公釐。

#### 媒體感應器

此選項可打開或關閉紙張感應器。

紙材感應器會偵測是否已裝入紙材。亦會偵測紙材末端。使用感應器可避免對裁切帶和刀片尖端造成損 害。

當背面的感應器偵測到紙材末端時,裁紙器會在裝入程序或裁切時停止。

在某些情況下,使用透明基材或深色基材時,裁紙器可能無法檢測到裝入的基材。在這些情況下,請禁 用紙張感應器,裝入過程將在放下壓紙輪後立即開始。如果禁用了紙張感應器,裁紙器在裝入過程中將 紙張預設前移一定距離。此預裝入長度等於紙張寬度加 200 毫米,最大為 750 毫米。

點擊確認圖示 。使用箭頭圖示 打開或關閉感應器。點擊確認圖示 進行確認或點擊取消圖

 $\overline{\mathcal{F}}$  進行取消。預設情況下, 感應器處於打開狀態。

<span id="page-53-0"></span>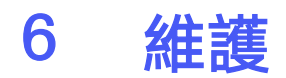

如何維護裁紙器及其元件。

## 清潔裁紙器表面

裁紙器有多個滑動表面,以光滑的金屬與塑膠製成。它們幾乎無摩擦力,不需要潤滑。但它們還是會累 積灰塵和棉絮,可能會影響裁紙器的效能。

使用防塵罩,盡可能保持裁紙器清潔。需要時,使用軟布沾取藥用酒精或溫和的清潔劑來清潔裝置。請 勿使用研磨劑。

附註:如果您所在地區 (例如加州) 管制 VOC 清潔劑與維護液,就不要使用異丙醇,請改用有 VOC 認 證的清潔劑,例如正確稀釋的 Simple Green 環保多功能清潔劑。

## 清潔驅動系統

隨著時間經過,累積自紙材襯底的殘留物可能會導致驅動鼓的套筒堵塞。這可能會導致紙材在壓輪和驅 動套筒之間滑動,導致摩擦力降低。

- 1. 確定裁紙器並未裝入紙材。
- 2. 關閉裁紙器,並中斷電源。抬起壓輪。
- 3. 將壓輪放在需要清潔的套筒上方。請確定這是左外側壓輪或右外側的壓輪(否則壓力不足)。
- 4. 移除一張紙材的背襯。將紙材放入壓輪與驅動套筒之間,黏性面朝下。降下壓輪。
- 5. 手動旋轉黃色的驅動套筒,使紙材至少在套筒上轉動一圈。

<span id="page-54-0"></span>6. 由壓輪下方拉出紙材。

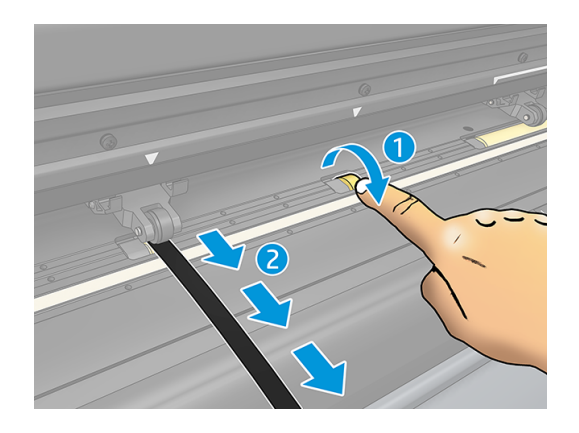

7. 重複數次,直到清除驅動套筒上的所有殘留物。

## 清潔紙材感應器

隨著時間經過,累積自紙材的殘留物可能會導致紙材感應器髒污,從而造成裁紙器故障。 使用棉花棒清潔感應器。

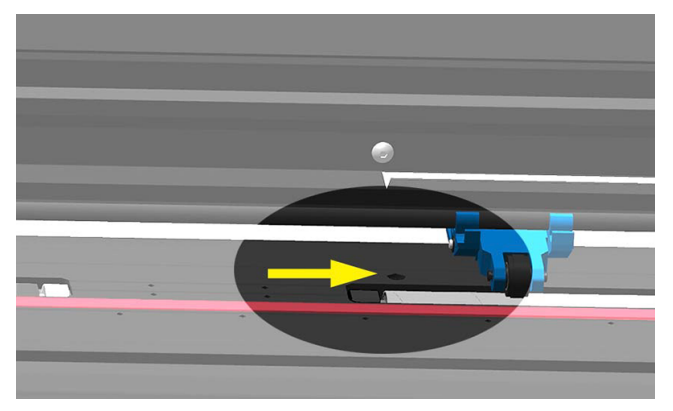

## 清潔 Y 型導軌

Y 型導軌上有兩個工具托架能從左至右滑動的 V 型區域。這些區域位於 Y 型導軌正面的上下。 雖然 Y 型導軌的形狀可能會視型號而略有不同,但這些區域還是會位於導軌上下的相同位置。 下圖顯示 Y 型導軌的上方。

<span id="page-55-0"></span>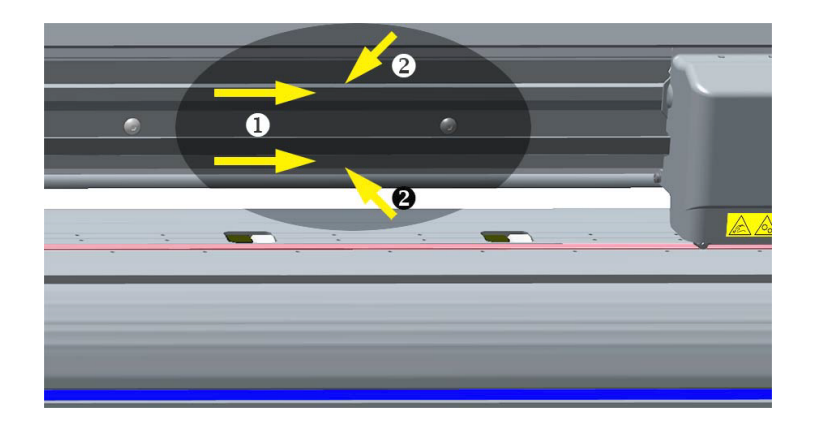

隨著時間經過,紙材的殘留物可能會累積在滑動表面與工具托架滾筒上。

清潔滑動表面:

- 1. 關閉裁紙器。
- 2. 使用軟布沾取藥用酒精或溫和的清潔劑。
- 附註:如果您所在地區 (例如加州) 管制 VOC 清潔劑與維護液,就不要使用異丙醇,請改用有 VOC 認證的清潔劑,例如正確稀釋的 Simple Green 環保多功能清潔劑。
- 3. 清潔表面。如果工具托架擋在中間,請將它輕輕推到左側或右側。

## 更換刀片

要更換裁紙刀,您必須卸下舊裁紙刀,安裝新裁紙刀,並更改裁紙刀偏移。

警告!裁紙器使用極為鋒利的刀片。為避免嚴重傷害,請在拆卸、安裝或處理裁紙刀時小心謹慎。

### 移除拖曳刀

下列幾個步驟將為您提供有關此主題的完整程序。

1. 鬆開裁切頭的固定鉗螺絲 (1),將固定鉗支撐架向後轉,然後由固定鉗取出刀片固定座 (2)。

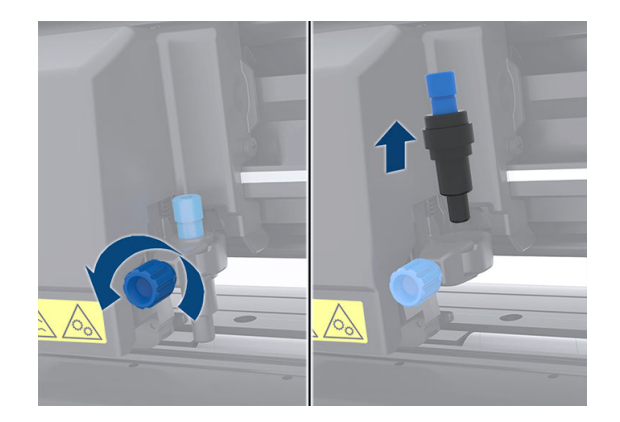

2. 以順時針方向旋轉滾花調整螺栓 (3),將刀片 (4) 推出固定座 (5)。

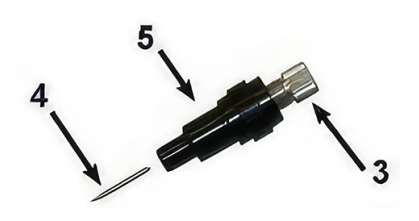

3. 小心地將刀片由固定座拉出。

### 安裝拖曳刀

下列幾個步驟將為您提供有關此主題的完整程序。

1. 逆時針轉動滾花調整螺栓 (3),直到鋁片由固定座脫落,由塑膠刀片固定座上移除鋁片 (5)。

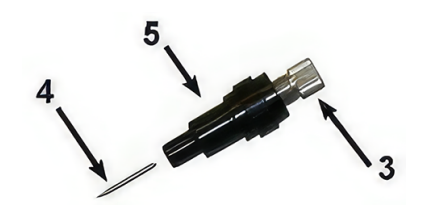

- 2. 將刀片的錐形非切割端放入固定座窄端的開口中。將刀片輕輕推到底。
- 3. 將固定座上下顛倒,然後輕輕地壓在實心平面上,確認刀片已完全插入。
- 4. 慢慢地順時針旋轉滾花螺栓,直到刀尖長度伸長到適合想要裁切的紙材 (t), 如下圖所示。

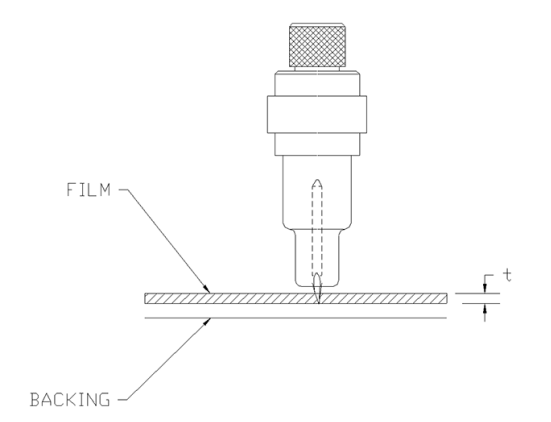

<span id="page-57-0"></span>5. 將刀片固定座裝入裁切頭固定鉗,並往下推到底 (1)。

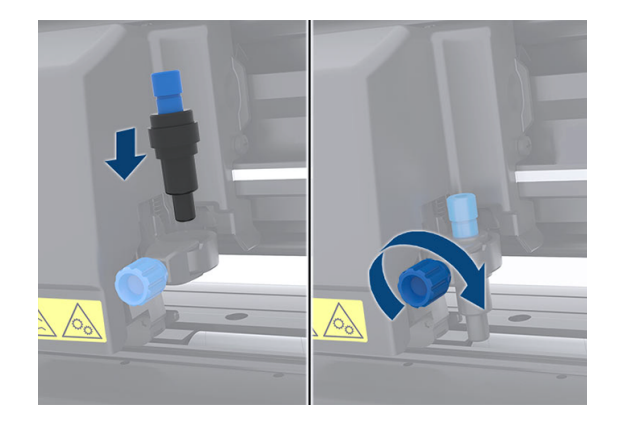

- 6. 鎖緊固定鉗螺絲 (2)。
- △ 警告!請小心不要割傷自己。

安裝新裁紙刀後,應設置裁紙刀偏移 (請參閱 位於第 53 頁的變更拖曳刀片偏移 ),並重新校準 OPOS 感應器 (請參閱 位於第 36 [頁的校準](#page-40-0) OPOS )。

### 變更拖曳刀片偏移

偏移為刀片中央至尖端之間的距離。每次變更刀片後,您都應該設定偏移,並檢查刀片是否有磨損的跡 象。

#### 標準偏移

- 標準刀片為 0.41 到 0.45
- 60 度刀片為 0.49 到 0.52
- 噴砂刀片為 0.90 到 0.97
- 学 附註:紙材厚度超過 0.25 公釐 時, 應該使用噴沙刀片。

要更改偏移:

- 1. 開啟裁紙器、裝入紙材,然後安裝工具。
- 2. 點擊設置圖示 。
- <mark>3. 使用箭頭圖示 ← → 滾動查看功能表,直至到達 **裁紙刀偏移**。點擊確認圖示 ▽</mark> 。螢幕上會出現 目前的偏移。
- 4. 使用箭頭圖示 (十) 更改偏移。
	- 使用箭頭圖示 <mark>← -></mark> 並選擇 **向下** 以執行內部裁紙刀偏移測試 。
- <span id="page-58-0"></span>● 點擊確認圖示 / 以確認所選的偏移值。
- 點擊取消圖示 X 將偏移保持不變。

當偏移正確時, 測試圖樣看起來像這樣:

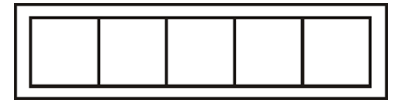

當偏移太低時,測試圖樣看起來像這樣:

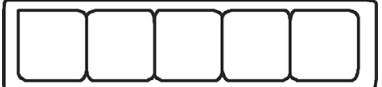

當偏移太高時, 測試圖樣看起來像這樣:

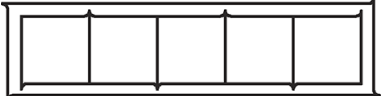

## 變更保險絲

下列幾個步驟將為您提供有關此主題的完整程序。

- 警告!變更保險絲之前,請先關閉裁紙器,並確保已完全中斷其電源。
- △ 警告!為了維持火災防護,請僅更換類型及額定電壓相同的保險絲: T2.0A, 250V Schurter SPT 或同 等產品。
	- 1. 要拆下保險絲,請按與電源開關相反的方向輕輕撬動保險絲座釋放夾。保險絲固定座將會彈出。

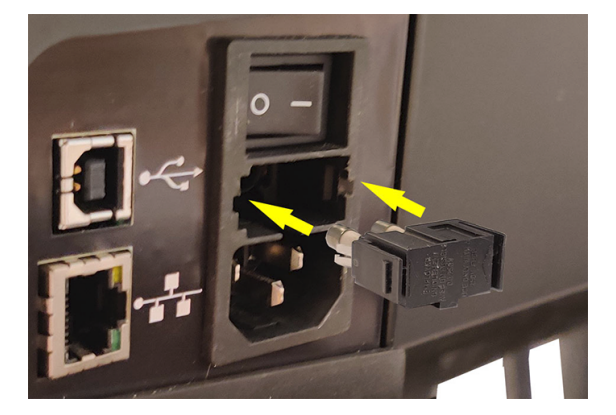

- 2. 移除保險絲固定座。
- 3. 將保險絲由固定座上取下。
- 4. 將新保險絲裝入固定座,並重新裝回定位。

<span id="page-59-0"></span>更新韌體

下列幾個步驟將為您提供有關此主題的完整程序。

- $\tilde{D}$  重要:韌體更新期間請勿關閉裁紙器電源。
	- 1. 請確認您已安裝 HP Cutter Control。這已在設定「Print and Cut」(列印並裁切)時自動安裝;如 果您已將其解除安裝,您可以下載並重新安裝。
	- 2. 按兩下圖示,執行 HP Cutter Control。

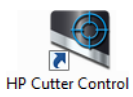

3. 在 HP Cutter Control 中尋找裁紙器。應用程式預設會搜尋 LAN;若失敗,您可以使用 USB 纜線連 接。「Machine Info」(機器資訊)螢幕上將出現裁紙器的詳細資訊。

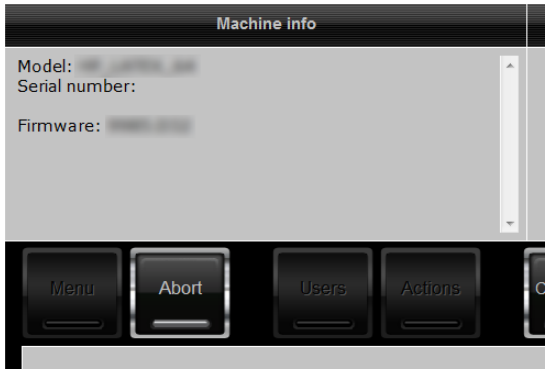

4. 按一下 Actions (動作) > Upgrade firmware (升級韌體)。

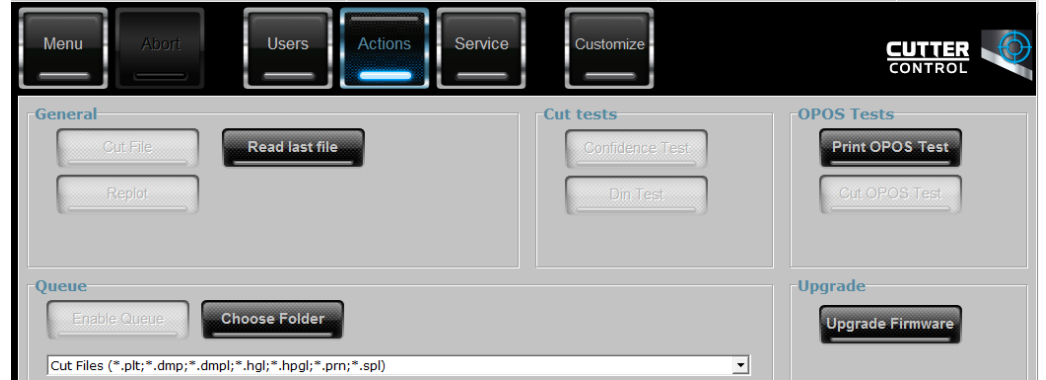

- 5. 下載韌體更新程式檔案。
- 6. 重新啟動裁紙器。
- 或者,您可以從<https://support.hp.com/us-en/drivers> 下載最新的韌體。

# <span id="page-60-0"></span>7 疑難排解

如何解決在使用裁紙器時可能遇到的問題。

## 裁切品質無法令人滿意

下列幾個步驟將為您提供有關此主題的完整程序。

- 1. 執行信賴測試,並檢查品質問題是否也出現在此內部測試。如果沒有,則問題可能發生在檔案 中。
- 2. 執行刀片壓力測試,如果刀片磨損,請更換刀片。對於一般的紙材,進行半斷裁切時,刀片的壓 力應為 60至 80 公克。當刀片開始磨損, 壓力將會增加。
- 3. 檢查刀片是否正確組裝,且並未由固定座突出過多。刀片應僅稍微突出。
- 4. 檢查刀片固定座是否正確組裝,並已牢固地推入裁切頭固定鉗中。刀片固定座底部與裁切條之間 的距離應接近 3 公釐。
- 5. 檢查裁紙刀偏移值。每個切紙刀都有不同的偏移值。偏移為刀片尖端至刀片中央的距離。若未正 確設定偏移,裁切工作的邊角品質將較為低落。
- 6. 檢查也可能會影響裁切品質的其他參數,例如 OptiCut、TurboCut、Overcut 和 FlexCut。
- 7. 更換刀片。
- 8. 檢查裁切帶。因為刀片永遠在裁切帶中央的相同位置裁切,裁切帶也會磨損。當裁切帶上出現小 型的凹槽時,就需要更換裁切帶。

## 紙材滑動,且您遇到追蹤問題

下列幾個步驟將為您提供有關此主題的完整程序。

- 1. 確定紙材捲筒已使用紙材凸緣。
- 2. 確定紙材凸緣放置在紙材凸緣導輪上。
- 3. 確保外側的壓紙輪始終位於紙張邊緣5毫米)處。
- 4. 嘗試降低裁切速度。

### 卡紙

下列幾個步驟將為您提供有關此主題的完整程序。

- <span id="page-61-0"></span>1. 嘗試降低裁切壓力。
- 2. 如果您使用 FlexCut, 參數可能未正確設定, 使得紙材起皺摺或破裂。試驗 FlexCut 參數, 直到找 出適用的數值。
- 3. 您可能在太複雜的形狀上使用 FlexCut。應僅用於簡單形狀。
- 4. 嘗試降低裁切速度。如果裁切速度太快,紙材可能沒有時間正確折疊在承接槽中。
- 5. 您的工作可能太長,導致承接槽中出現問題。請嘗試將工作分成較短的區段,例如一公尺長的分 格。

## 裁紙器無法偵測到 HP 條碼或註冊標記

下列幾個步驟將為您提供有關此主題的完整程序。

- 1. 請確定在裁紙器出現提示時將裁切頭正確定位。在開始裁切工作時,請小心閱讀裁紙器螢幕上的 指示。
- 2. [這個問題大部分出現在彩色的紙材或特定護貝上。請記得在使用前校準紙材。請參閱位於第](#page-21-0) 17 頁 的校準紙材。
- 3. 偵測條碼與標記時,請檢查感應器是否接觸到紙材。

另請參閱位於第 36 [頁的校準](#page-40-0) OPOS。

## 裁紙器檢測不到已裝入的紙張,或在放下壓紙輪後無法開始裝 入

重新檢查紙張感應器的設置。

請參閱位於第 22 [頁的紙張感應器設置。](#page-26-0)

# <span id="page-62-0"></span>8 附件

有兩種備選方法可訂購耗材或附件。

- 造訪 [http://www.hp.com/網](http://www.hp.com/)站。您也會看到適用於您裁紙器的最新耗材與配件清單。
- 聯絡 HP 支援中心(請參閱位於第 10 [頁的需要協助時\)](#page-14-0)並查看您所在區域已提供的項目。

本章其餘部分列出了本文件撰寫時已提供的耗材與配件,及其零件編號。

## 訂購附件

您可以為裁紙器訂購兩個附件。

#### 表格 8-1 附件

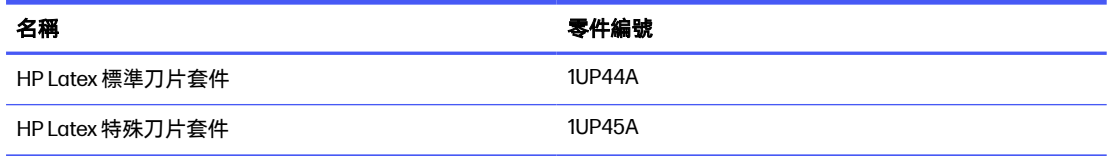

### HP Latex 標準刀片套件

HP Latex 標準刀片用於裁切最常見的列印並裁切紙張, 如背膠乙烯膜。

此套件包含五片刀片及一條裁切帶。

### HP Latex 特殊刀片套件

HP Latex 專業刀片用於裁切某些轉印紙張,也可用於水鑽製作。

此套件包含五片刀片及一條裁切帶。

<span id="page-63-0"></span>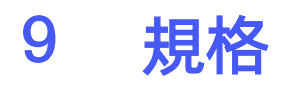

下列各節提供有關此主題的詳細資訊。

## 裁紙器尺寸

這個主題提供關於這個主題的完整參考資訊集合。

#### 表格 9-1 裁紙器尺寸

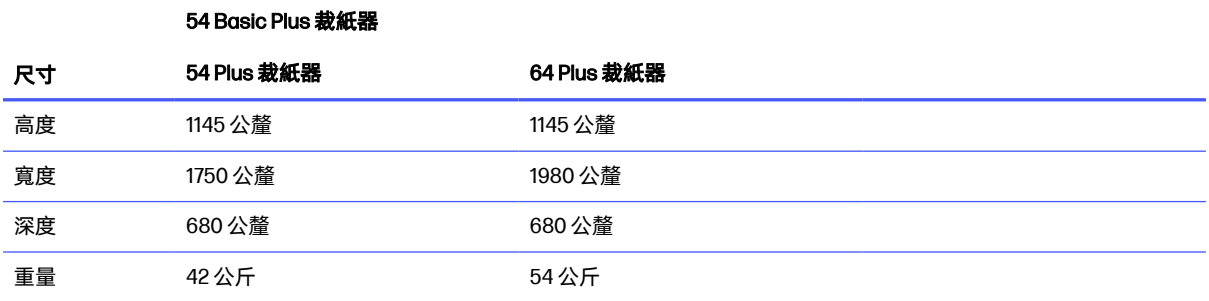

## 裝運尺寸

這個主題提供關於這個主題的完整參考資訊集合。

#### 表格 9-2 裝運尺寸

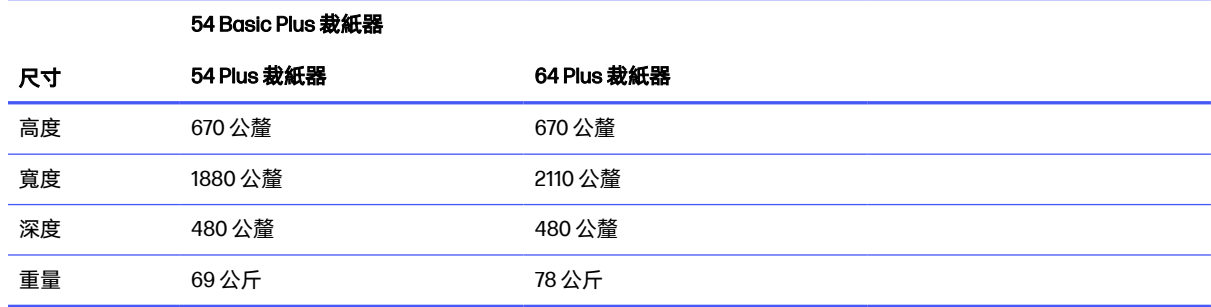

## 紙材尺寸

這個主題提供關於這個主題的完整參考資訊集合。

#### <span id="page-64-0"></span>表格 9-3 紙張尺寸 1

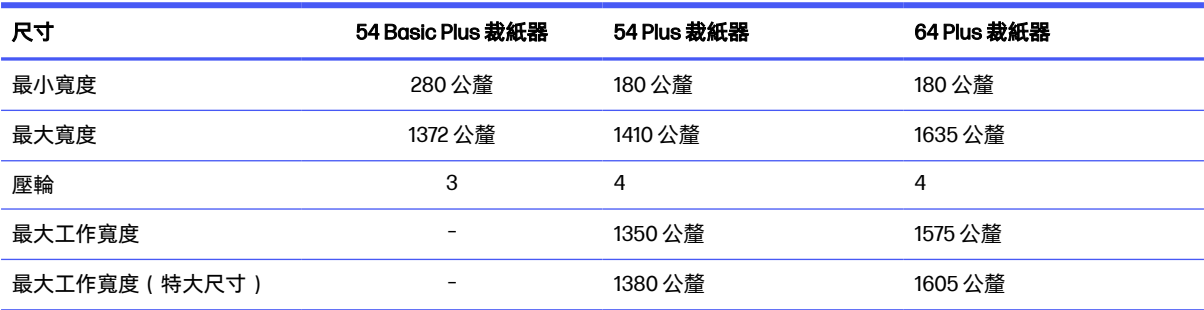

#### 表格 9-4 紙張尺寸 2

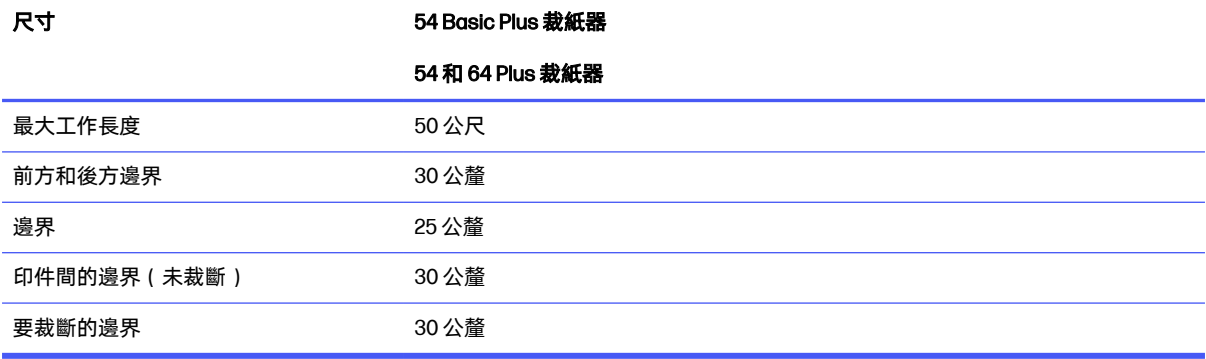

#### 表格 9-5 紙張尺寸 3

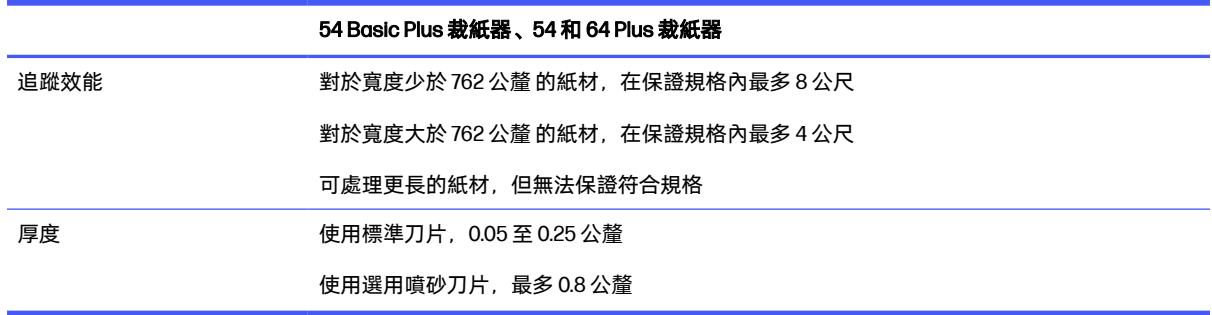

学 附註:在特大尺寸模式下無法保證追蹤效能。

## 效能

此效能是透過厚度 0.05 公釐 、總厚度不超過 0.25 公釐 的蠟面背襯紙材達成。

#### 表格 9-6 裁紙器性能

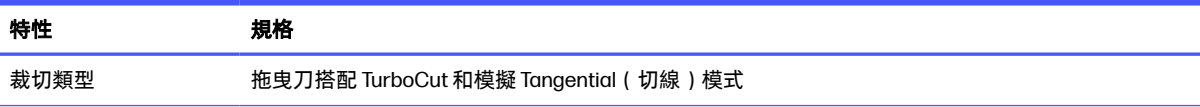

#### <span id="page-65-0"></span>表格 9-6 裁紙器性能 (續)

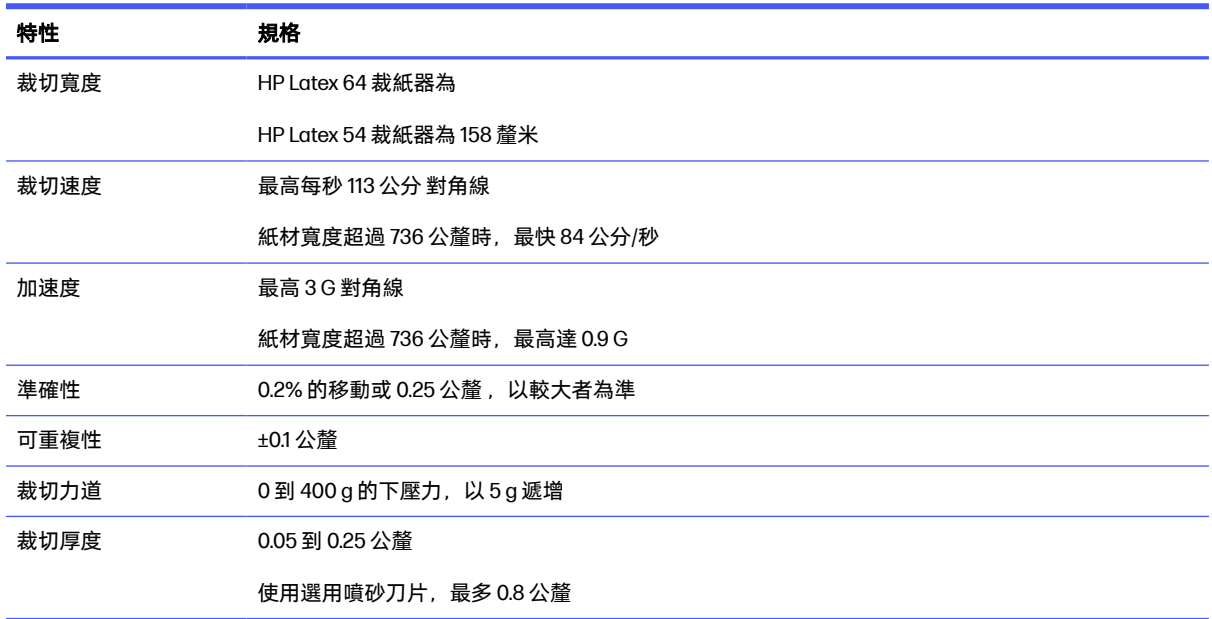

 $\Box$  附註: 重複性與準確性規格在保證追蹤長度內有效(請參見上表), 但超大尺寸模式除外。

## 韌體

這個主題提供關於這個主題的完整參考資訊集合。

#### 表格 9-7 固件特性

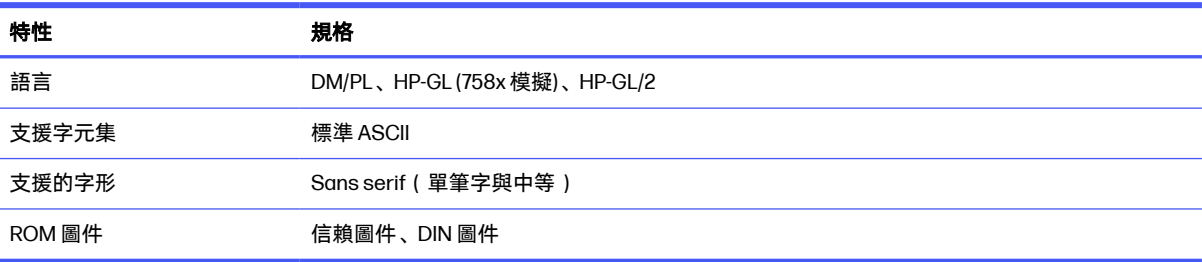

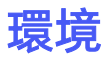

這些規格為不含紙材的裁紙器。

#### 表格 9-8 環境規格

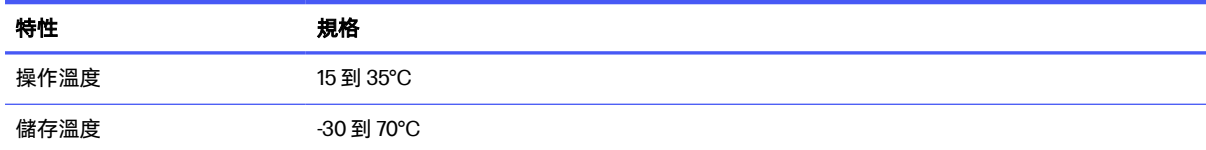

<span id="page-66-0"></span>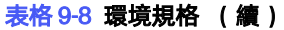

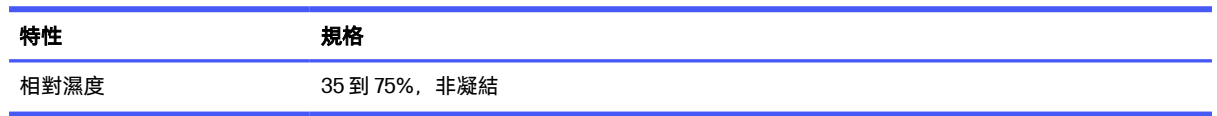

※ 提示:使用尺寸穩定的紙材是獲得高裁切品質的必要條件。此外,因為溫度變化,紙材也可能會膨脹 或收縮。若要改善紙材尺寸穩定性,請在使用前讓紙材在目前的環境條件下穩定至少 24 小時。

## 用電

電源輸入模組會偵測線路電壓,並自動在 100 V 與 240 V 之間切換。

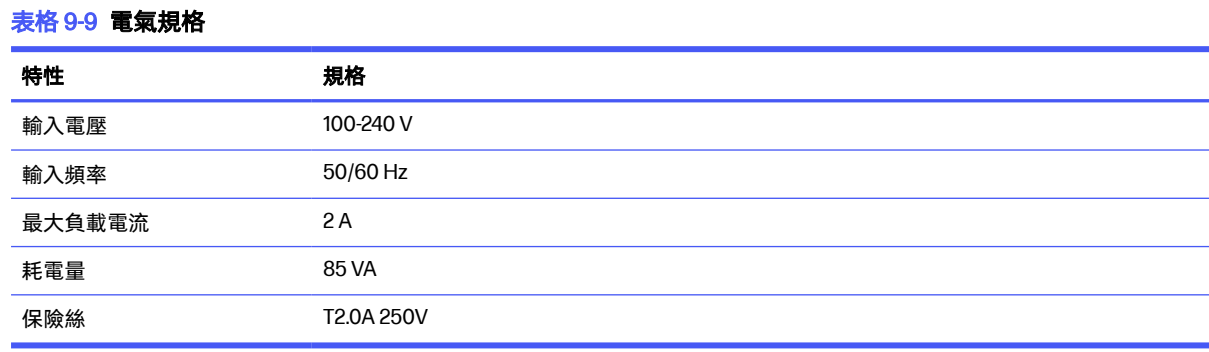

警告!為了維持火災防護,請僅更換類型及額定電壓相同的保險絲。

## 聲音

這些是裁紙器聲明的噪音排放位準。

我們在旁觀者位置測量聲壓,且根據 ISO 7779 測量聲功率位準。

#### 表格 9-10 聲音規格

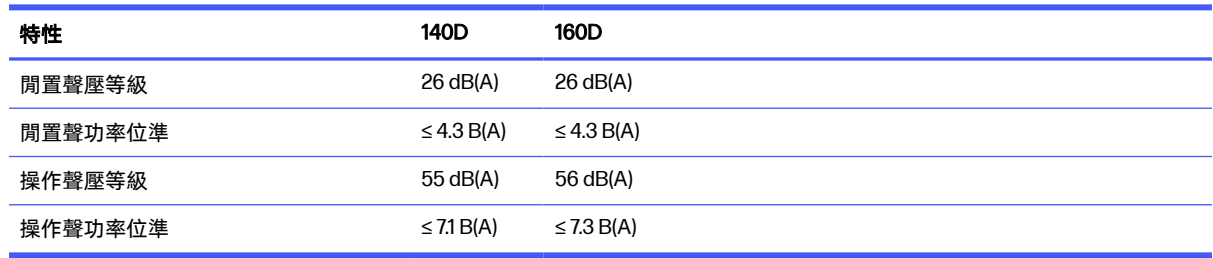

<span id="page-67-0"></span>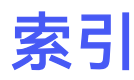

#### F

FlexCut 參數 [42](#page-46-0)

#### H

HP Customer Care [10](#page-14-0) HP 條碼 [30](#page-34-0) 讀 [35](#page-39-0)

### L

LAN 連線 [8](#page-12-0)

### O

OPOS origin [34](#page-38-0) 校準 [36](#page-40-0) 鑲 板 [33](#page-37-0)

### U

USB 連線 [8](#page-12-0)

### Y

Y 導軌 清潔 [50](#page-54-0)

一畫

乙太網路連接 [8](#page-12-0)

# 二畫<br>刀

更換 [51](#page-55-0) 深度 [19](#page-23-0) 壓力 [19](#page-23-0)

### 三畫

工作 列印並裁切 [26](#page-30-0) 直接裁切 [26](#page-30-0) 長邊 [33](#page-37-0)

流程 [29](#page-33-0) 校正 [32](#page-36-0) 管理 [29](#page-33-0) 編輯 [29](#page-33-0) 類型 [26](#page-30-0)

#### 四畫

切穿 [26](#page-30-0) 切穿參數 [28,](#page-32-0) [42](#page-46-0) 手冊 [2](#page-6-0) 支援服務 HP Customer Care [10](#page-14-0)

### 五畫

半斷 [26](#page-30-0) 未檢測到套准標記 [57](#page-61-0) 未檢測到條碼 [57](#page-61-0)

### 六畫

列印並裁切 [26](#page-30-0) 列印邊距 [32](#page-36-0) 安全預防措施 [2](#page-6-0) 安全標籤 [4](#page-8-0)

### 八畫

使用者 變更 [25](#page-29-0) 延伸裝入 [38](#page-42-0) 注意 [4](#page-8-0) 直接裁切 [26](#page-30-0) 長作業 [33](#page-37-0) 長度校準 [21](#page-25-0) 附件 [58](#page-62-0)

### 九畫

保險絲, 變更 [54](#page-58-0) 前面板功能表 [40](#page-44-0) 前控制面板 [9](#page-13-0) 前視圖 [5](#page-9-0)

客戶自行維修 [11](#page-15-0) 後視圖 [6](#page-10-0)

### 十畫

原點 變更 [37](#page-41-0) 校準 OPOS [36](#page-40-0) 紙材 [17](#page-21-0) 紙材 未檢測到 [57](#page-61-0) 校準 [17](#page-21-0) 裁切 [26](#page-30-0) 裝入 [12](#page-16-0) 紙張感應器 清潔 [50](#page-54-0) 關閉 [24](#page-28-0) 靈敏度 [22](#page-26-0)

### 十一畫

偏移 [53](#page-57-0) 規格 [59](#page-63-0) 連接至電腦 [8](#page-12-0) 連結 [10](#page-14-0) 速度 [20](#page-24-0) 速率 [20](#page-24-0)

### 十二畫

裁切工作流程 [26](#page-30-0) 裁切自動化 [33](#page-37-0) 裁切參數 [32](#page-36-0) 裁切類型 [26](#page-30-0) 裁紙器元件 [5](#page-9-0) 裁紙器的主要元件 [5](#page-9-0) 裁紙器的主要功能 [1](#page-5-0) 裁紙器表面 清潔 [49](#page-53-0) 裁紙器型號 [1](#page-5-0) 開啟/關閉 [7](#page-11-0)

開啟/關閉裁紙器 [7](#page-11-0) 韌體更新 [55](#page-59-0)

#### 十三畫

補償方法 [30](#page-34-0) 電源開啟/關閉 [7](#page-11-0) 電話支援 [10](#page-14-0) 電話號碼 [11](#page-15-0)

#### 十四畫

疑難排解 [56](#page-60-0) 說明文件 [2](#page-6-0)

### 十五畫

標籤, 警告 [4](#page-8-0) 輪廓線 [29](#page-33-0)

#### 十七畫

壓力 [19](#page-23-0) 壓輪 位置 [17](#page-21-0)

#### 二十畫

警告 [4](#page-8-0) 警告標籤 [4](#page-8-0)

#### 二十一畫

顧客貼心服務 [10](#page-14-0) 驅動系統 清潔 [49](#page-53-0)

### 二十五畫以上

鑲 板 [33](#page-37-0)